# **Factor de forma pequeño OptiPlex 7060**

Guía de configuración y especificaciones

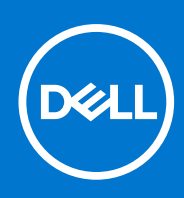

**Modelo reglamentario: D11S Tipo reglamentario: D11S004 Octubre de 2021 Rev. A02**

#### Notas, precauciones y advertencias

**NOTA:** Una NOTA indica información importante que le ayuda a hacer un mejor uso de su producto.

**PRECAUCIÓN: Una ADVERTENCIA indica un potencial daño al hardware o pérdida de datos y le informa cómo evitar el problema.**

**AVISO: Una señal de PRECAUCIÓN indica la posibilidad de sufrir daño a la propiedad, heridas personales o la muerte.**

**© 2018-2021 Dell Inc. o sus filiales. Todos los derechos reservados.** Dell, EMC, y otras marcas comerciales son marcas comerciales de Dell Inc. o de sus subsidiarias. Otras marcas pueden ser marcas comerciales de sus respectivos propietarios.

# Tabla de contenido

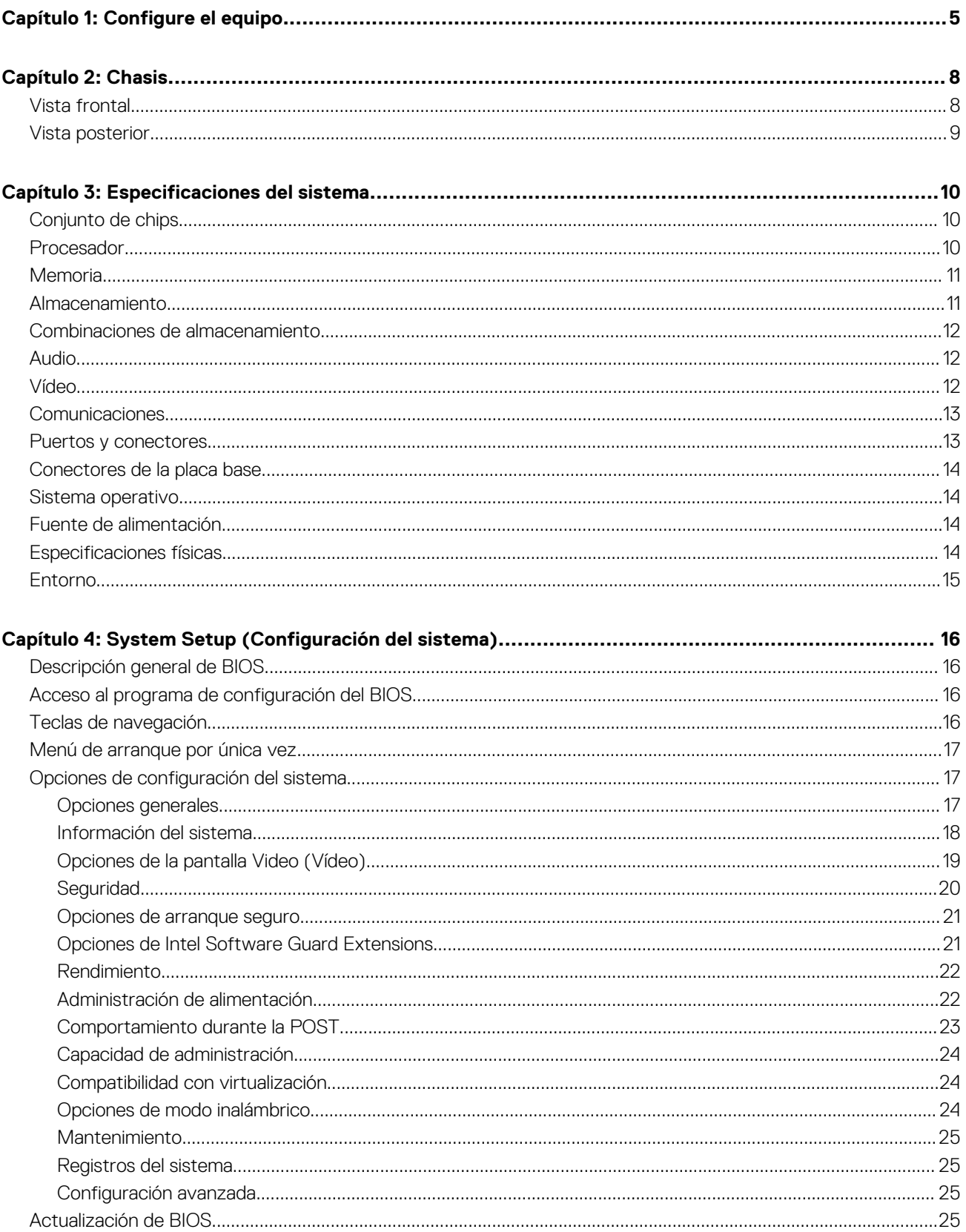

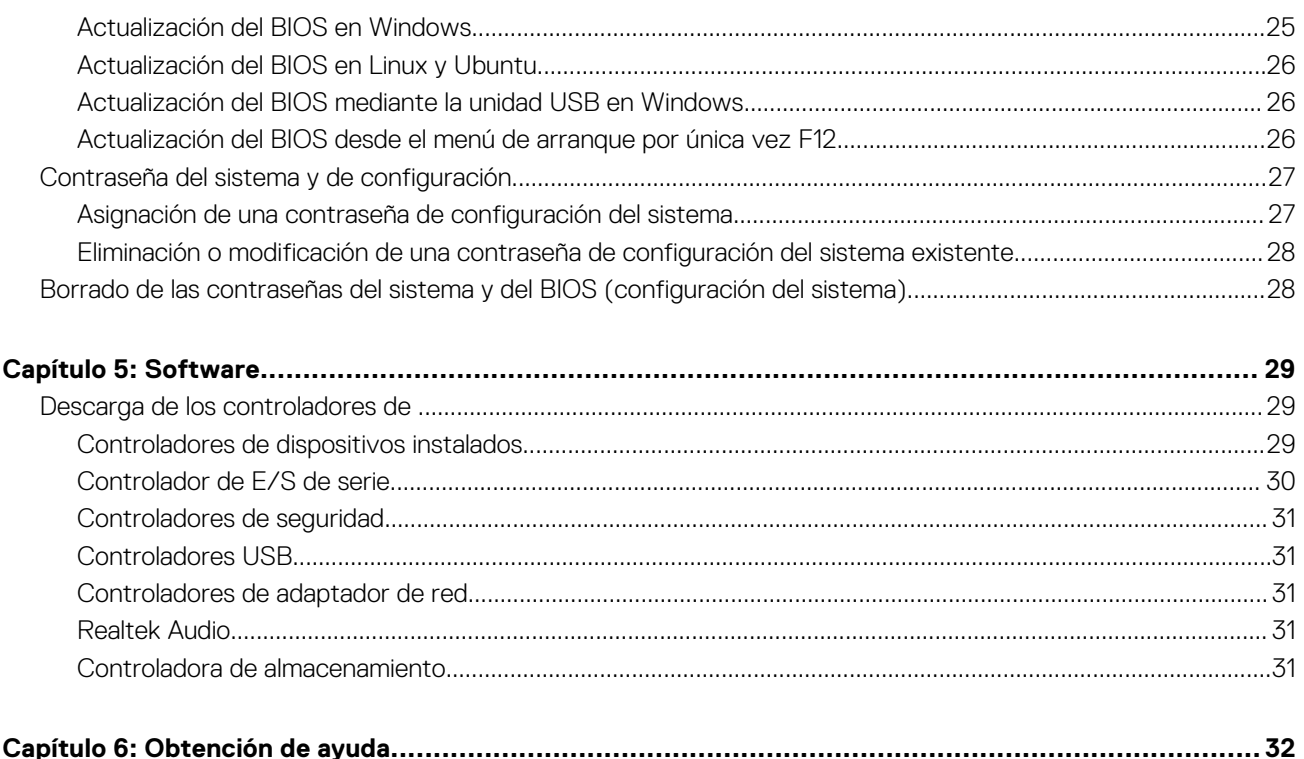

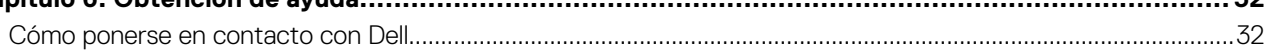

# **Configure el equipo**

**1**

<span id="page-4-0"></span>1. Conecte el teclado y el mouse.

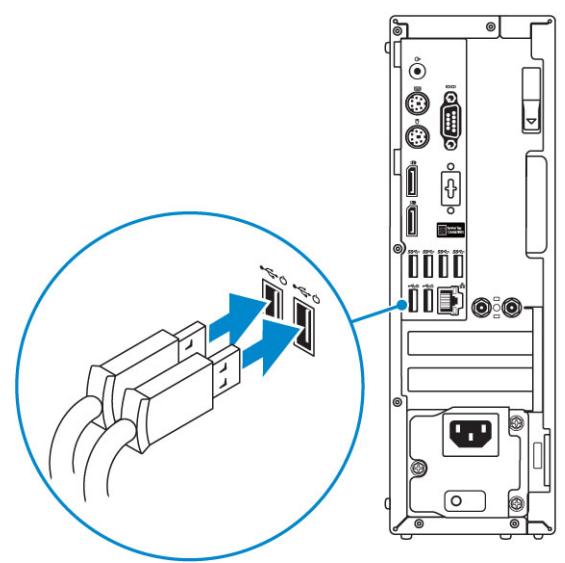

2. Conéctese a la red mediante un cable, o conéctese a una red inalámbrica.

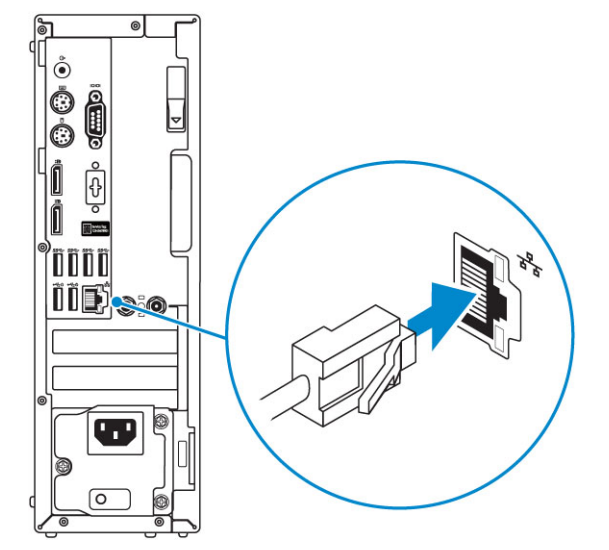

3. Conecte la pantalla.

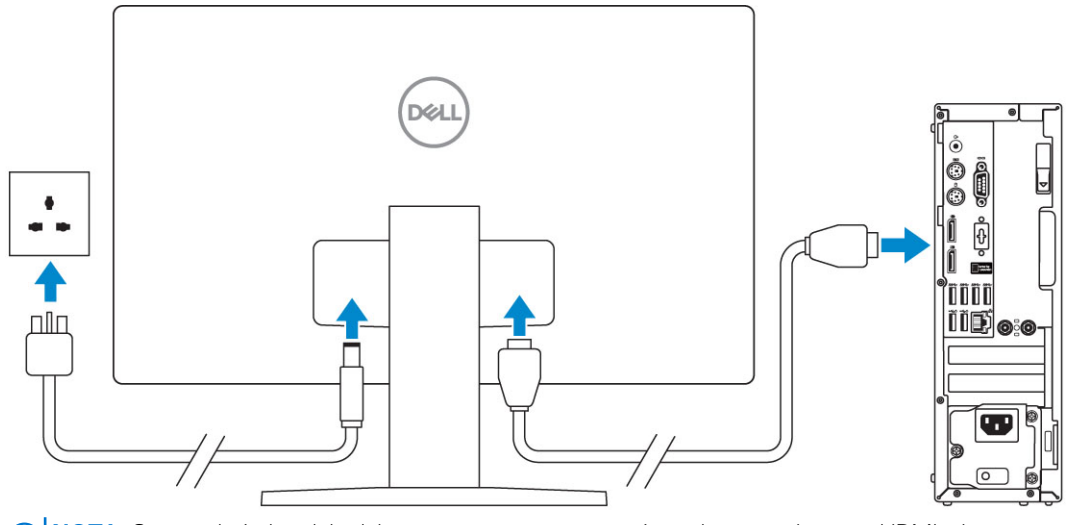

**NOTA:** Si se realizó el pedido del equipo con una tarjeta gráfica discreta, el puerto HDMI y los puertos en el panel posterior del equipo estarán cubiertos. Conecte la pantalla a la tarjeta gráfica discreta.

4. Conecte el cable de alimentación.

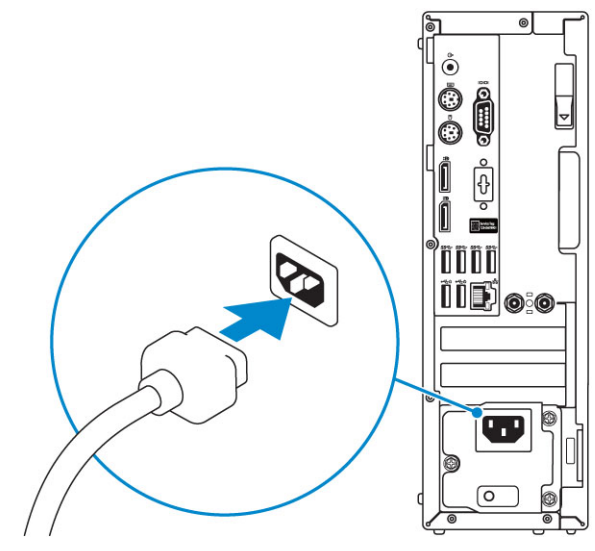

5. Presione el botón de encendido.

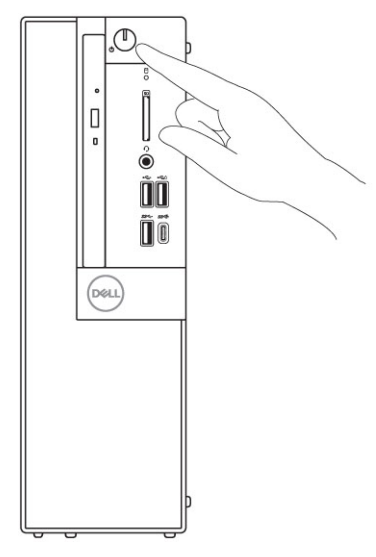

- 6. Siga las instrucciones que aparecen en la pantalla para completar la configuración de Windows.
	- a. Establezca la conexión con una red.

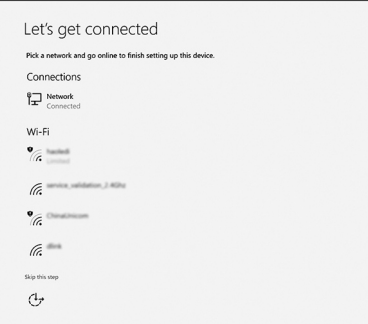

b. Inicie sesión en su cuenta de Microsoft o cree una cuenta nueva.

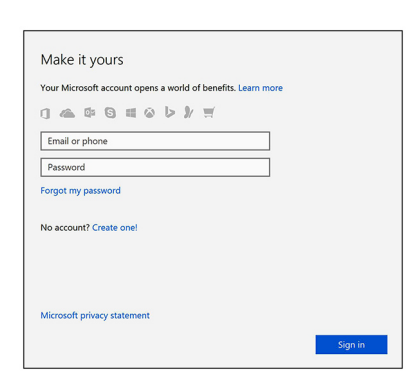

7. Localice aplicaciones Dell.

#### **Tabla 1. Localice aplicaciones Dell**

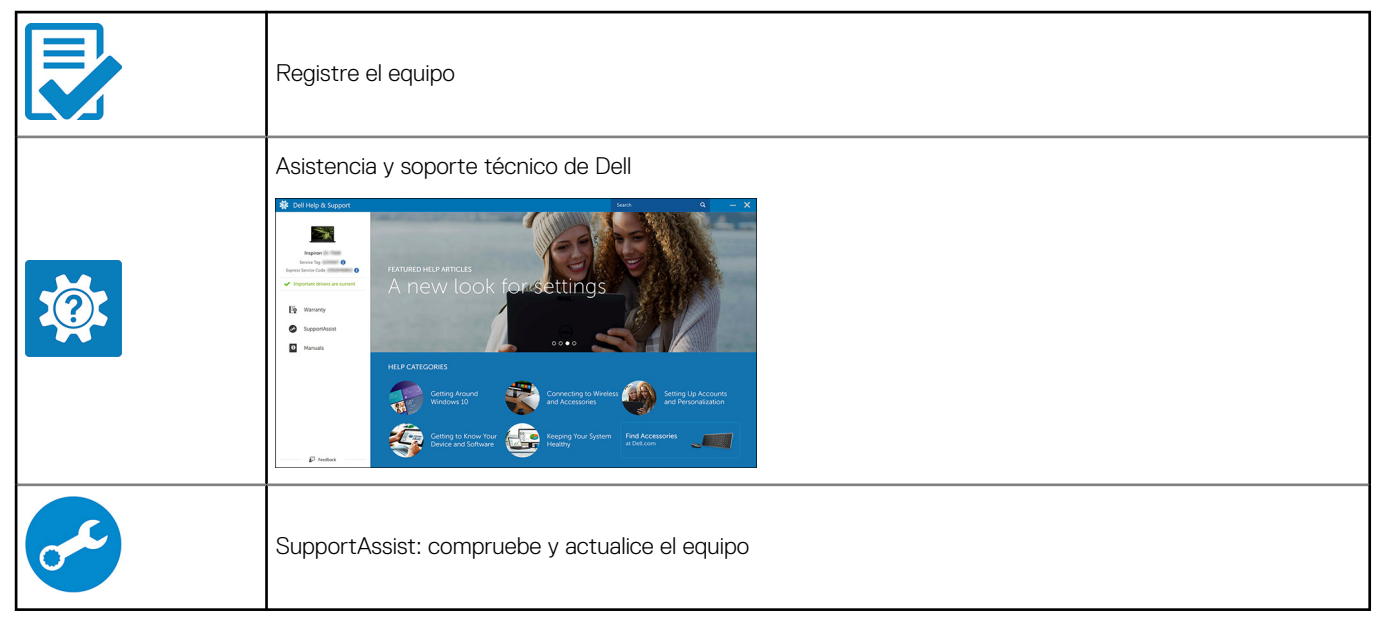

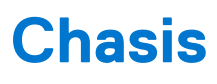

<span id="page-7-0"></span>En este capítulo se muestran las múltiples vistas del chasis junto con los puertos y conectores; también se explican las combinaciones de teclas de acceso rápido FN.

#### **Temas:**

- Vista frontal
- [Vista posterior](#page-8-0)

## **Vista frontal**

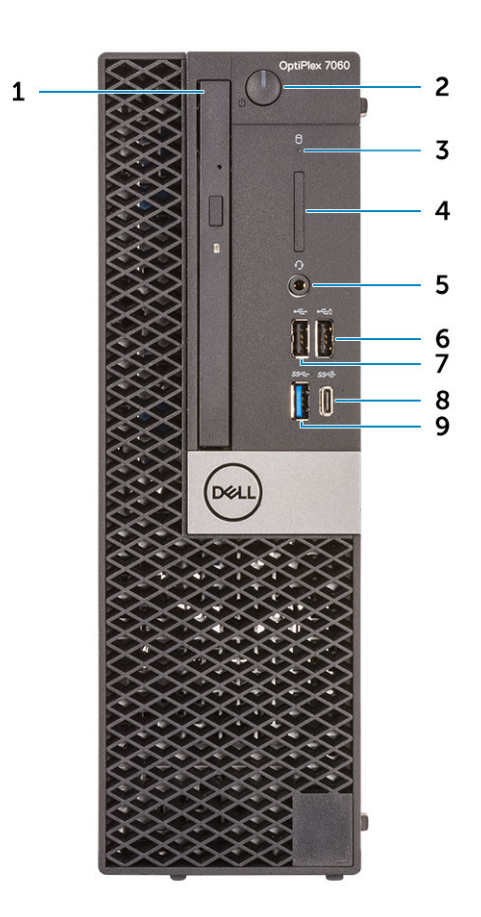

- 
- 3. Indicador luminoso de actividad del disco duro 4. Lector de tarjeta de memoria (opcional)
- 
- 
- 9. Puerto USB 3.1 Gen 1
- 1. Unidad óptica (opcional) 2. Botón de encendido e indicador luminoso de alimentación
	-
- 5. Puerto para conector de audio universal/auriculares 6. Puerto USB 2.0 con PowerShare (compatible con la capacidad de carga de la batería)
- 7. Puerto USB 2.0 6. Puerto USB 3.1 de 2.<sup>ª</sup> generación Type-C con PowerShare

## <span id="page-8-0"></span>**Vista posterior**

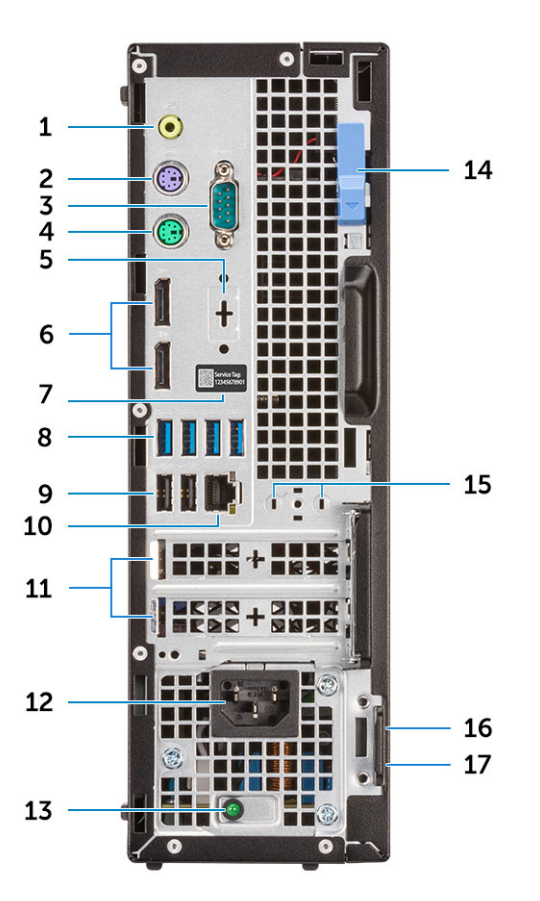

- 
- 
- 5. DisplayPort/HDMI 2.0 b/VGA/USB Type-C, Modo alternativo (opcional)
- 
- 9. Puertos USB 2.0 (compatibles con SmartPower On) 10. Puerto de red
- 
- 13. Indicador luminoso de diagnóstico del suministro de energía 14. Seguro de liberación
- 
- 17. Anillo del candado
- 1. Puerto de línea de salida 2. Puerto para teclado PS/2
- 3. Puerto serie (opcional) 4. Puerto para mouse PS/2
	- 6. Puertos de pantalla
- 7. Etiqueta de servicio 8. Puertos USB 3.1 Generación 1
	-
- 11. Ranuras para tarjetas de expansión: 12. Puerto del conector de alimentación
	-
- 15. Conectores SMA para antena (opcional) 16. Ranura para cable de seguridad Kensington

# **Especificaciones del sistema**

<span id="page-9-0"></span>**NOTA:** Las ofertas pueden variar según la región. Las siguientes especificaciones son únicamente las que deben incluirse por ley con el envío del equipo. Para obtener más información sobre la configuración del equipo, haga clic en la **Ayuda y soporte técnico** de su sistema operativo de Windows y seleccione la opción para ver información sobre el equipo.

#### **Temas:**

- Conjunto de chips
- Procesador
- **[Memoria](#page-10-0)**
- [Almacenamiento](#page-10-0)
- [Combinaciones de almacenamiento](#page-11-0)
- [Audio](#page-11-0)
- [Vídeo](#page-11-0)
- **[Comunicaciones](#page-12-0)**
- [Puertos y conectores](#page-12-0)
- [Conectores de la placa base](#page-13-0)
- [Sistema operativo](#page-13-0)
- [Fuente de alimentación](#page-13-0)
- [Especificaciones físicas](#page-13-0)
- [Entorno](#page-14-0)

## **Conjunto de chips**

#### **Tabla 2. Especificaciones de conjunto de chips**

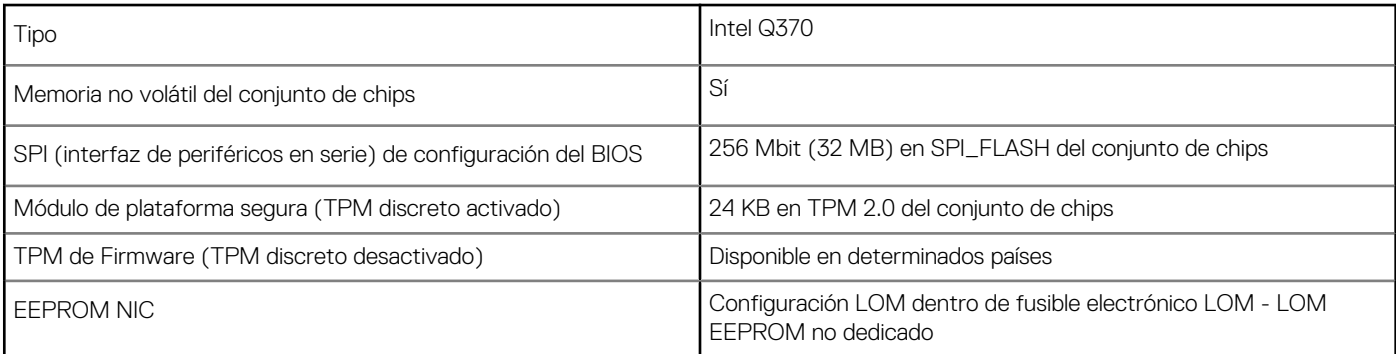

## **Procesador**

Los productos estándares globales (GSP) son un subconjunto de productos de relación de Dell que se administran por motivos de disponibilidad y transiciones sincronizadas en todo el mundo. Aseguran que la misma plataforma se pueda adquirir globalmente. Esto permite que los clientes reduzcan el número de configuraciones administradas en todo el mundo, reduciendo así los costes. Además, permiten que las compañías implementen estándares de TI globales, asegurando configuraciones de productos específicos internacionalmente. Los procesadores de GSP identificados a continuación estarán disponibles para los clientes de Dell.

**(ii)** NOTA: Los números de procesadores no son una medida de rendimiento. La disponibilidad de los procesadores está sujeta a cambios y puede variar según la región o el país.

#### <span id="page-10-0"></span>**Tabla 3. Especificaciones del procesador**

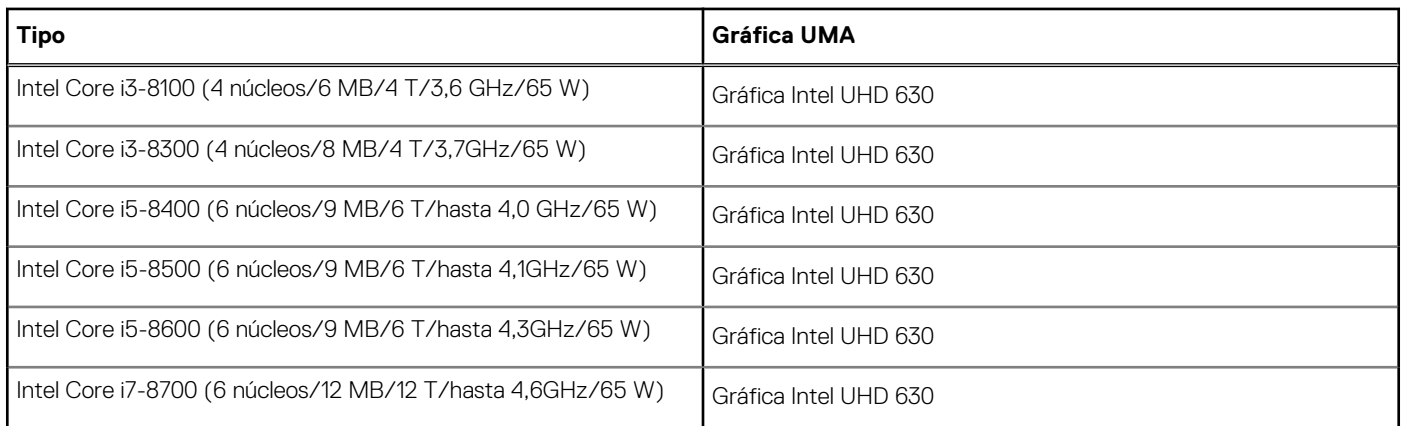

## **Memoria**

#### **Tabla 4. Especificaciones de la memoria**

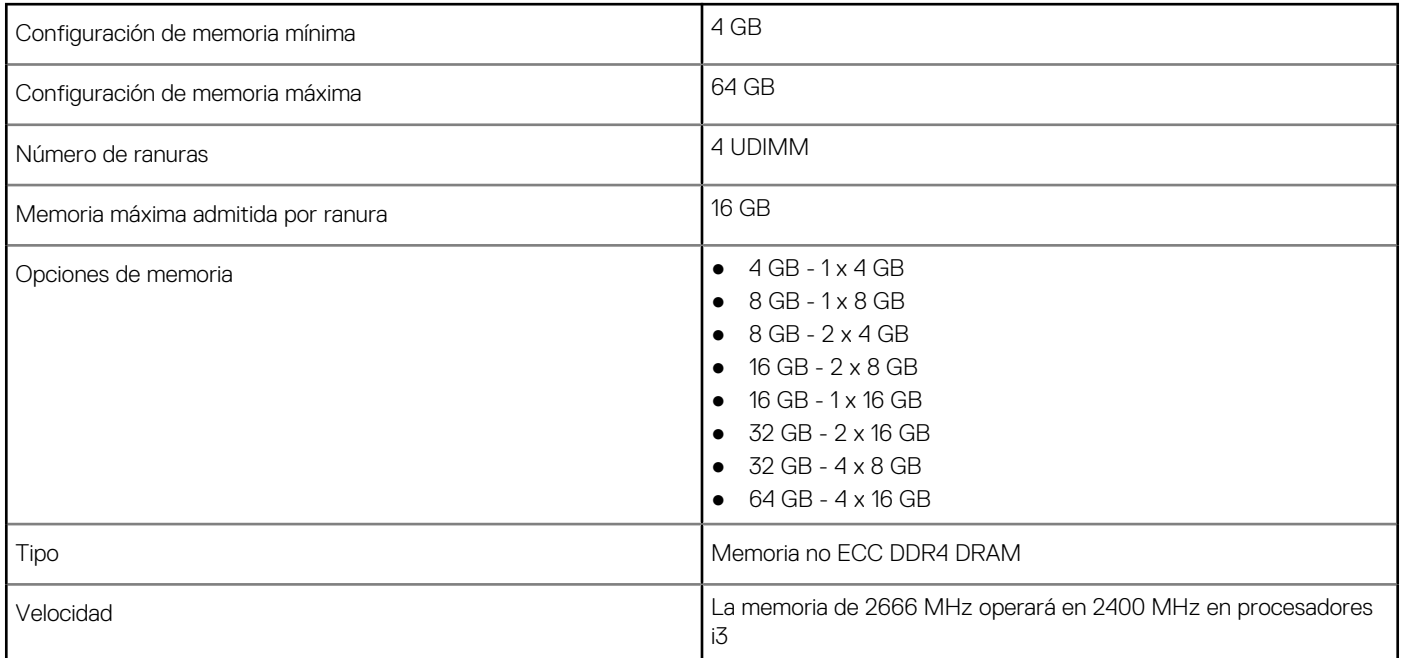

## **Almacenamiento**

#### **Tabla 5. Especificaciones de almacenamiento**

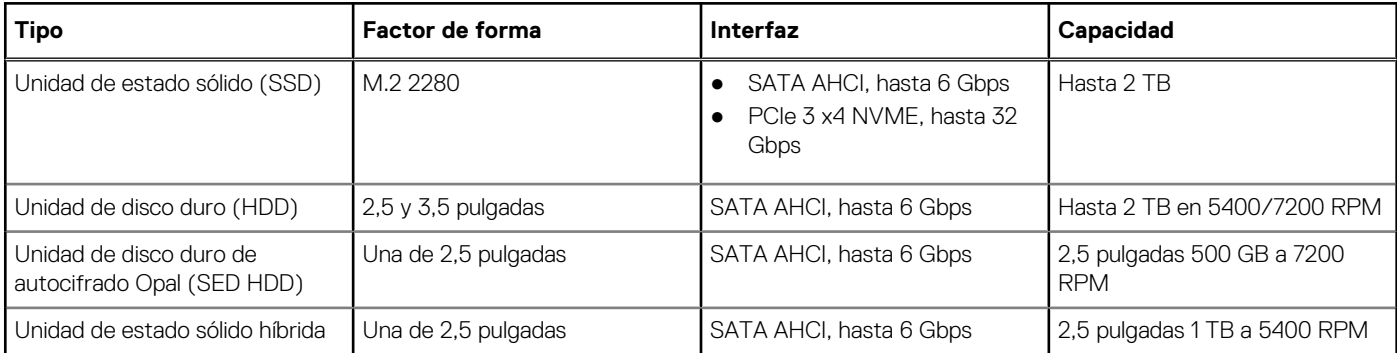

#### <span id="page-11-0"></span>**Tabla 5. Especificaciones de almacenamiento (continuación)**

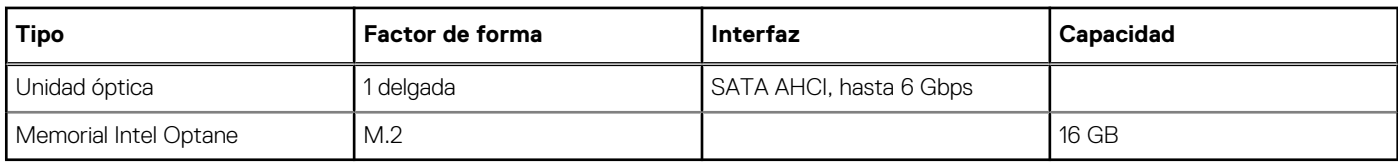

## **Combinaciones de almacenamiento**

#### **Tabla 6. Combinaciones de almacenamiento**

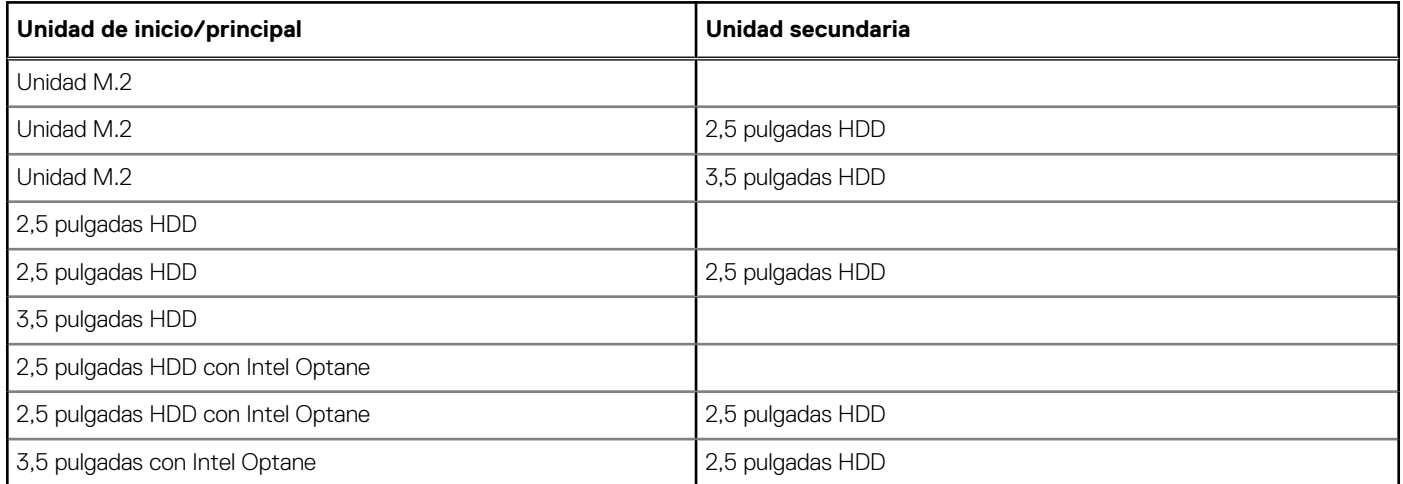

## **Audio**

#### **Tabla 7. Características de audio**

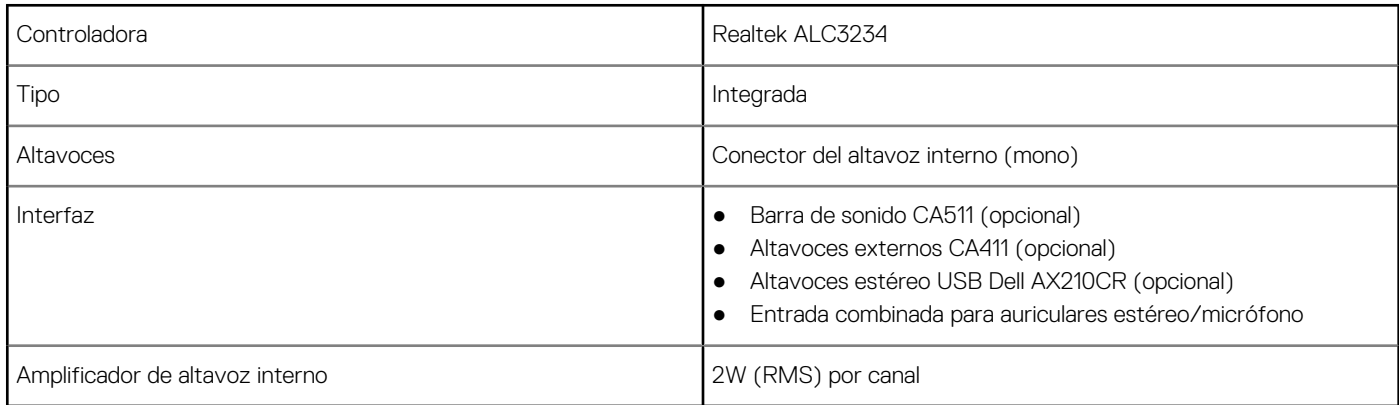

## **Vídeo**

#### **Tabla 8. Vídeo**

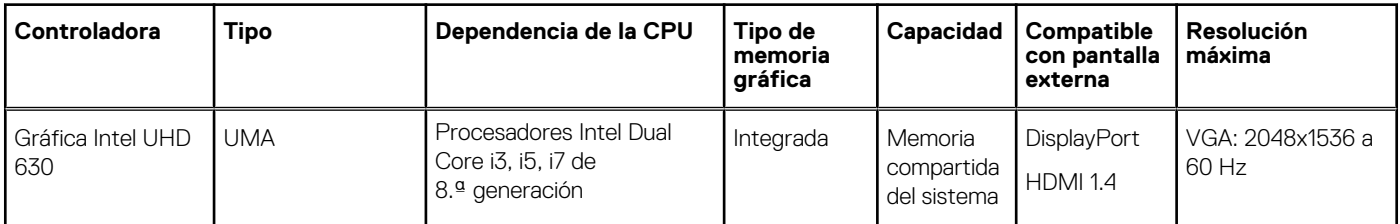

#### <span id="page-12-0"></span>**Tabla 8. Vídeo (continuación)**

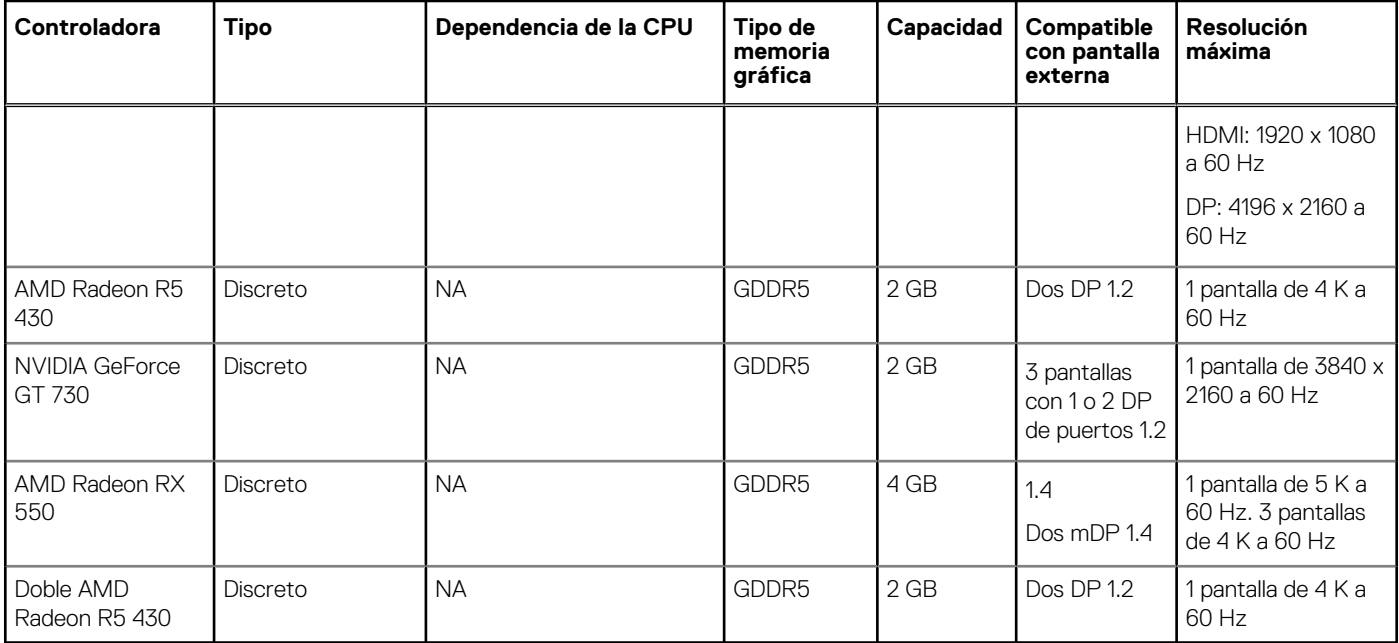

## **Comunicaciones**

#### **Tabla 9. Comunicaciones**

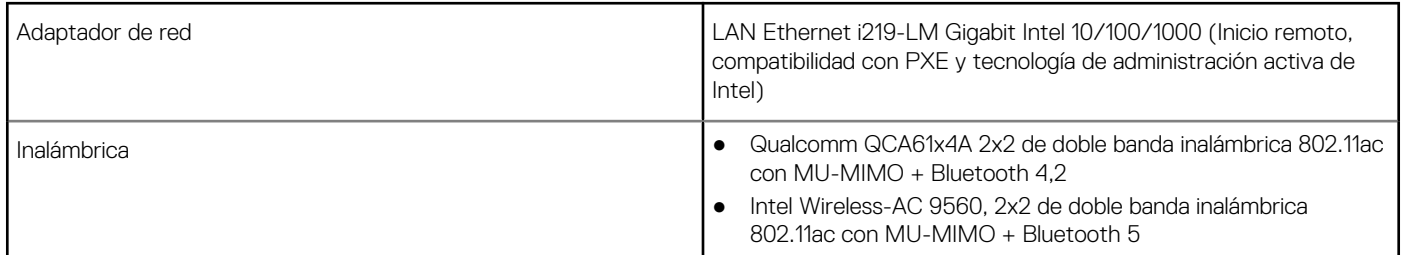

## **Puertos y conectores**

#### **Tabla 10. Puertos y conectores**

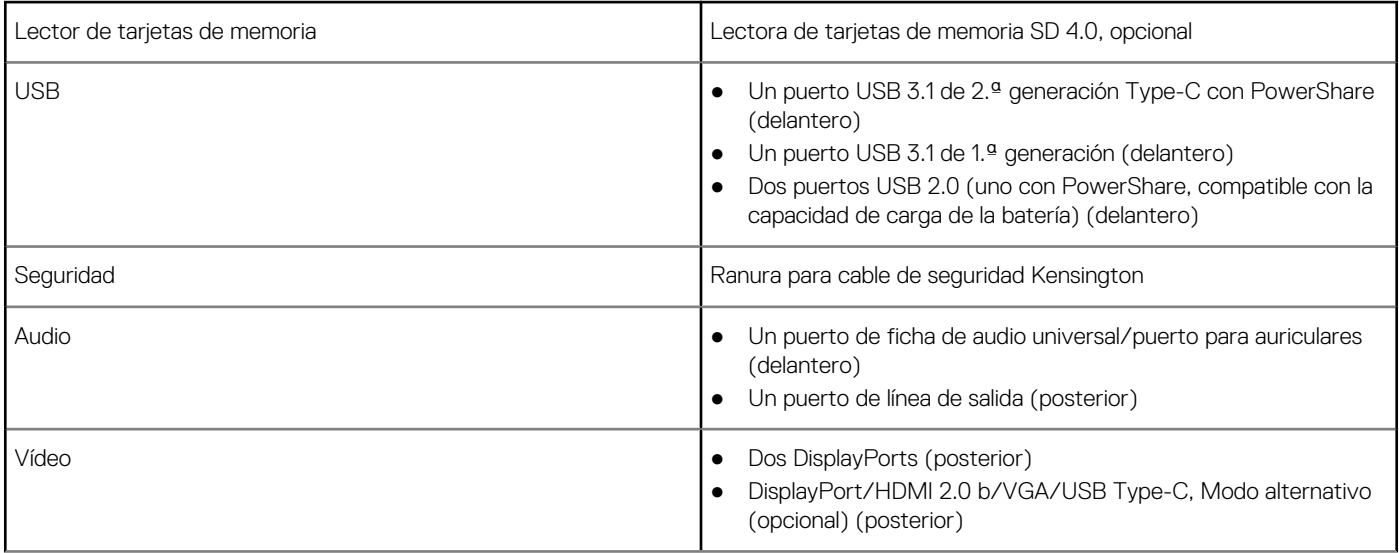

#### <span id="page-13-0"></span>**Tabla 10. Puertos y conectores (continuación)**

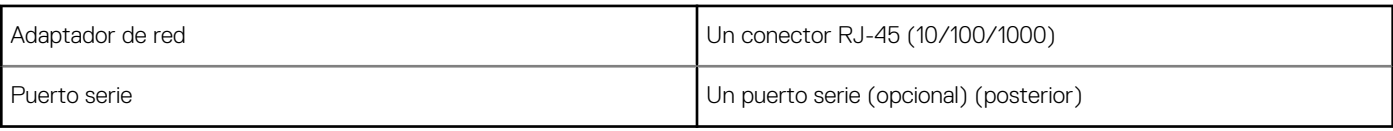

## **Conectores de la placa base**

#### **Tabla 11. Conectores de la placa base**

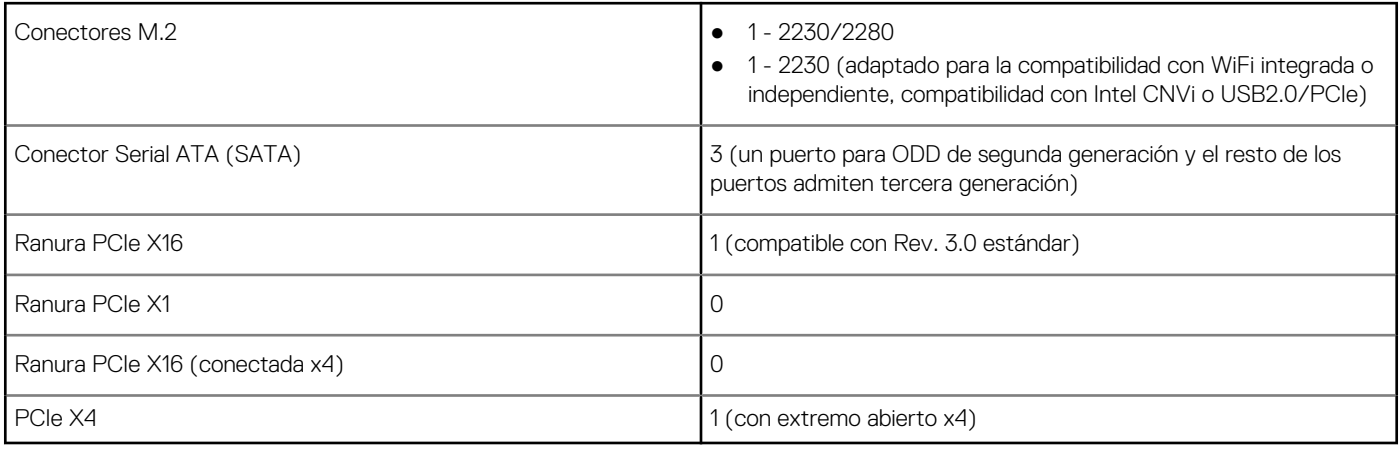

## **Sistema operativo**

#### **Tabla 12. Sistema operativo**

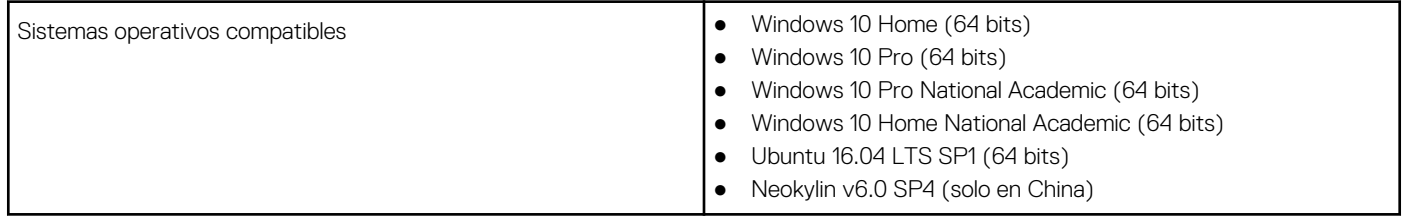

## **Fuente de alimentación**

#### **Tabla 13. Fuente de alimentación**

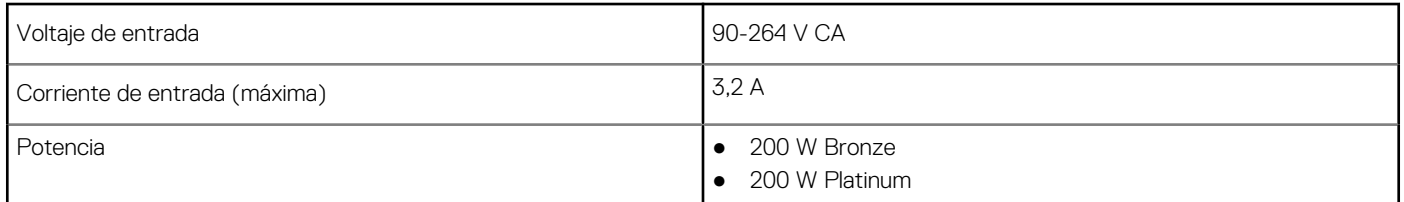

## **Especificaciones físicas**

#### **Tabla 14. Dimensiones físicas del sistema**

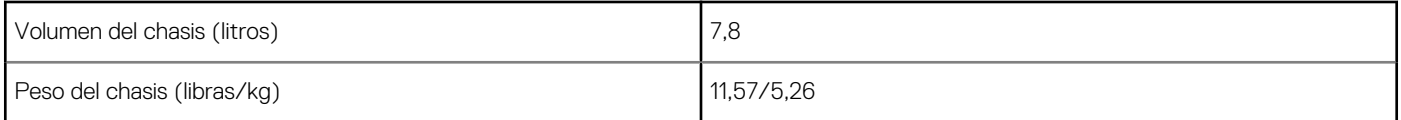

#### <span id="page-14-0"></span>**Tabla 15. Dimensiones del chasis**

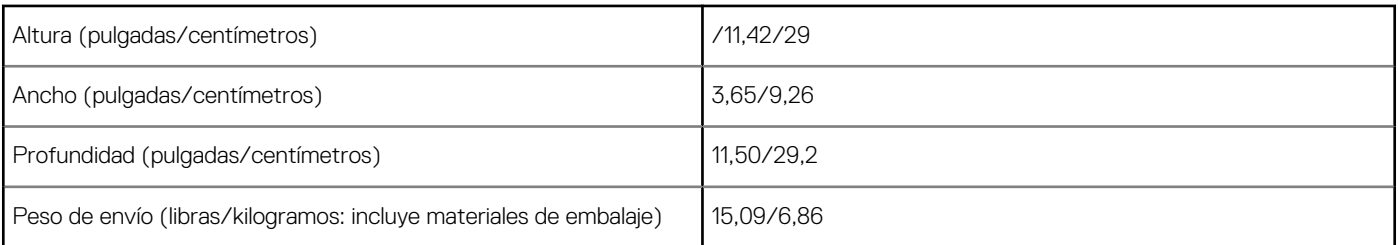

#### **Tabla 16. Parámetros de embalaje**

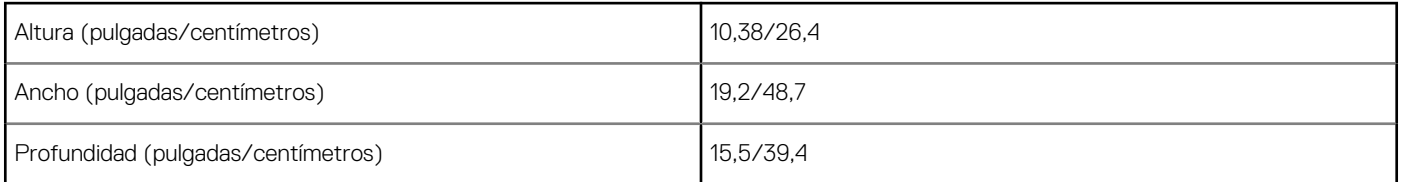

## **Entorno**

**NOTA:** Para obtener más detalles sobre las características medioambientales de Dell, vaya a la sección de atributos ambientales. Consulte la región específica para ver la disponibilidad.

#### **Tabla 17. Entorno**

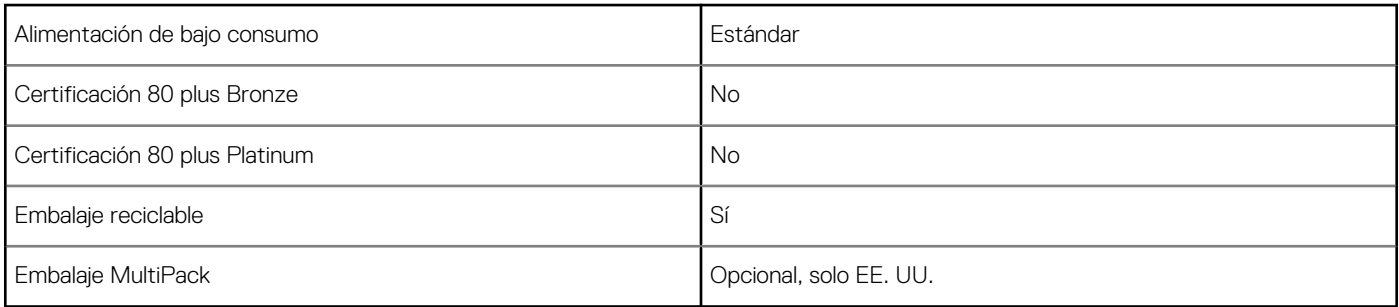

# <span id="page-15-0"></span>**System Setup (Configuración del sistema)**

La configuración del sistema le permite administrar el hardware de su computadora de escritorio y especificar las opciones de nivel de BIOS. En la configuración del sistema, puede hacer lo siguiente:

- Modificar la configuración de la NVRAM después de añadir o eliminar hardware.
- Ver la configuración de hardware del sistema.
- Habilitar o deshabilitar los dispositivos integrados.
- Definir umbrales de administración de energía y de rendimiento.
- Administrar la seguridad del equipo.

#### **Temas:**

- Descripción general de BIOS
- Acceso al programa de configuración del BIOS
- Teclas de navegación
- [Menú de arranque por única vez](#page-16-0)
- [Opciones de configuración del sistema](#page-16-0)
- [Actualización de BIOS](#page-24-0)
- [Contraseña del sistema y de configuración](#page-26-0)
- [Borrado de las contraseñas del sistema y del BIOS \(configuración del sistema\)](#page-27-0)

## **Descripción general de BIOS**

El BIOS administra el flujo de datos entre el sistema operativo del equipo y los dispositivos conectados, como por ejemplo, disco duro, adaptador de video, teclado, mouse e impresora.

### **Acceso al programa de configuración del BIOS**

- 1. Encienda el equipo.
- 2. Presione F2 inmediatamente para entrar al programa de configuración del BIOS.

**NOTA:** Si tarda demasiado y aparece el logotipo del sistema operativo, espere hasta que se muestre el escritorio. A continuación, apague la computadora y vuelva a intentarlo.

### **Teclas de navegación**

**(i)** NOTA: Para la mayoría de las opciones de configuración del sistema, se registran los cambios efectuados, pero no se aplican hasta que se reinicia el sistema.

#### **Tabla 18. Teclas de navegación**

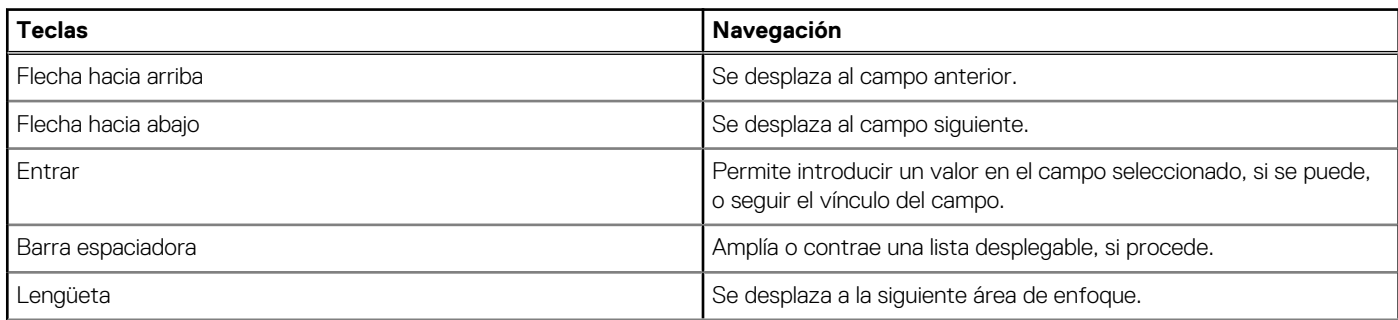

#### <span id="page-16-0"></span>**Tabla 18. Teclas de navegación (continuación)**

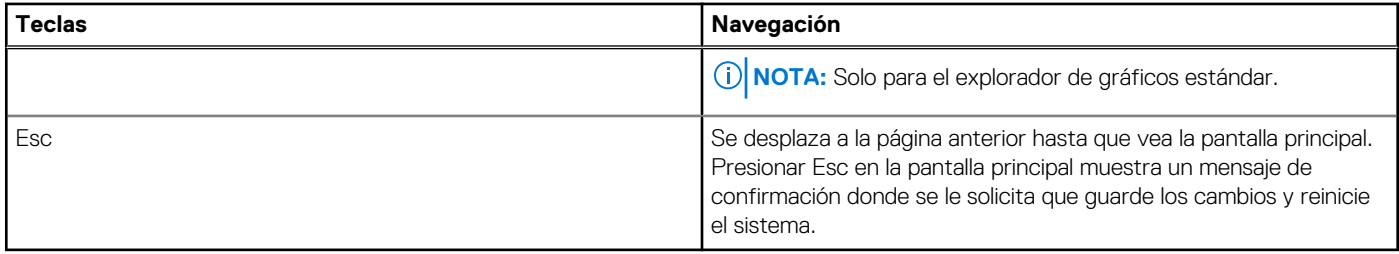

## **Menú de arranque por única vez**

Para ingresar al **Menú de arranque por única vez**, encienda la computadora y presione F12 inmediatamente.

**NOTA:** Se recomienda apagar la computadora, si está encendida.

El menú de arranque de una vez muestra los dispositivos desde los que puede arrancar, incluida la opción de diagnóstico. Las opciones del menú de arranque son las siguientes:

- Unidad extraíble (si está disponible)
- Unidad STXXXX (si está disponible)

**NOTA:** XXX denota el número de la unidad SATA.

- Unidad óptica (si está disponible)
- Unidad de disco duro SATA (si está disponible)
- Diagnóstico

La pantalla de secuencia de arranque también muestra la opción de acceso a la pantalla de la configuración del sistema.

## **Opciones de configuración del sistema**

**NOTA:** Los elementos listados en esta sección aparecerán o no en función de la , la computadora o la y de los dispositivos instalados en estas.

### **Opciones generales**

#### **Tabla 19. General**

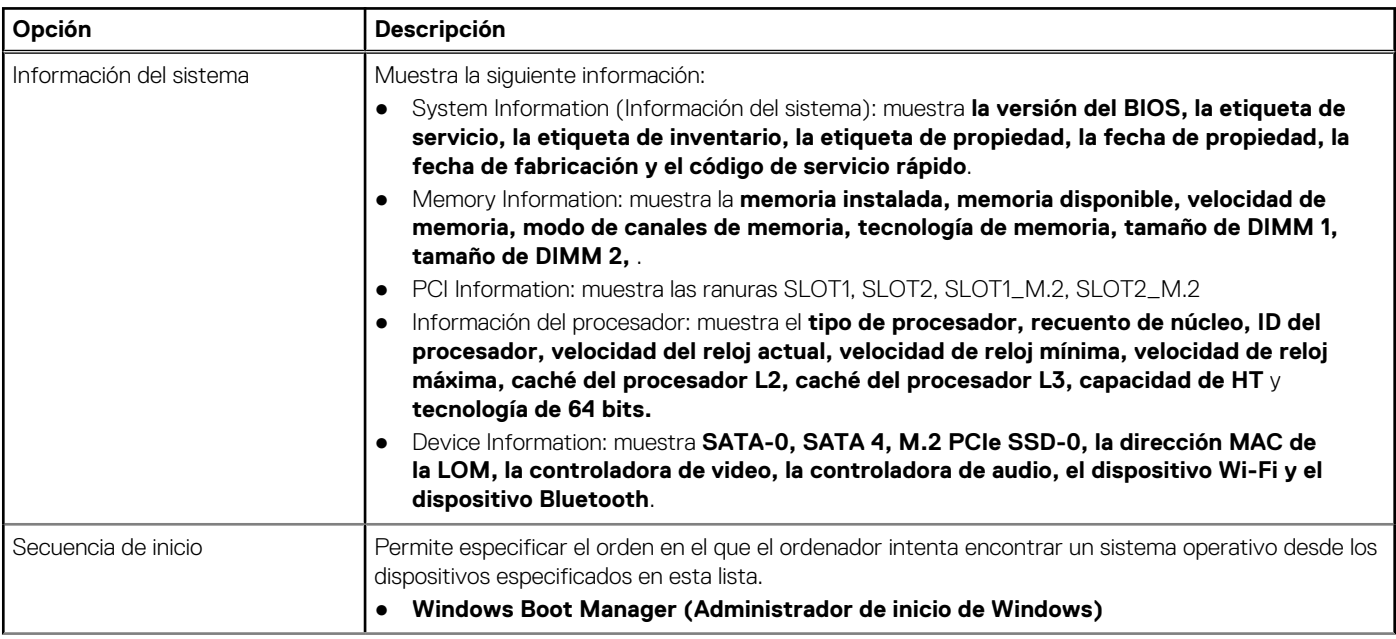

#### <span id="page-17-0"></span>**Tabla 19. General (continuación)**

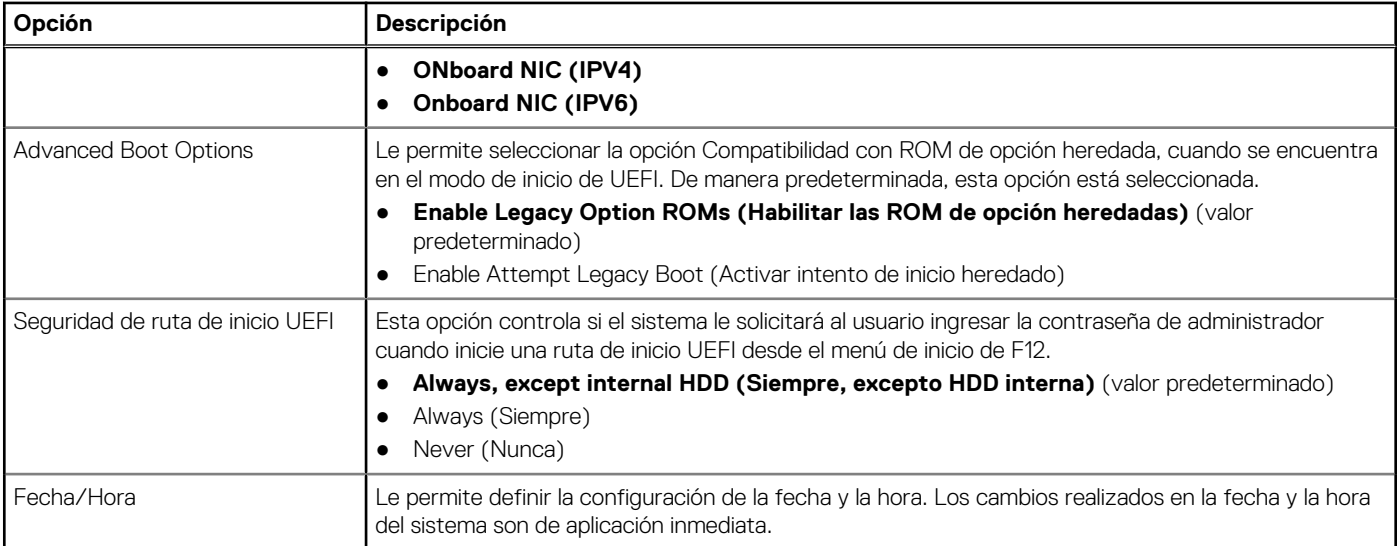

### **Información del sistema**

.

#### **Tabla 20. Configuración del sistema**

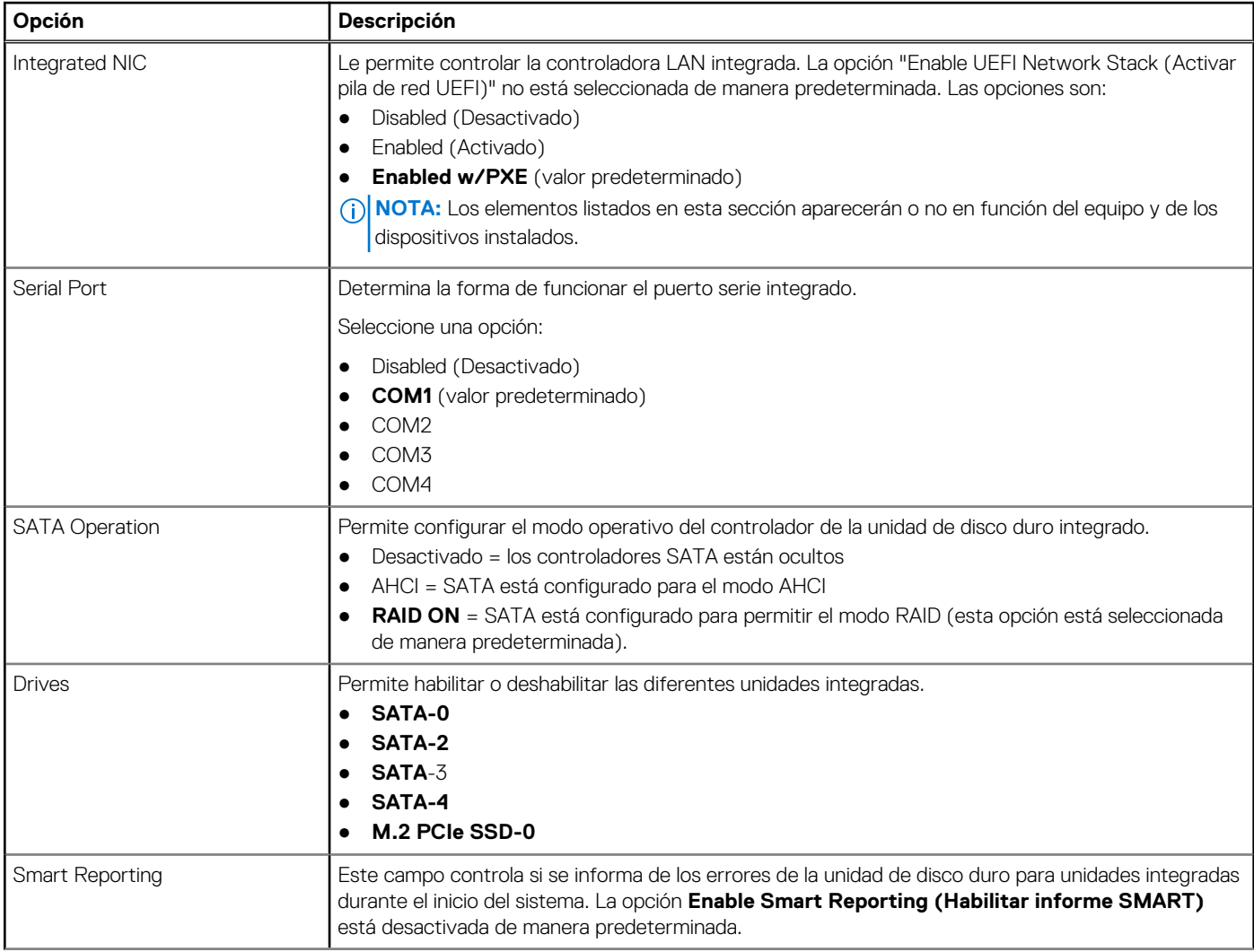

#### <span id="page-18-0"></span>**Tabla 20. Configuración del sistema (continuación)**

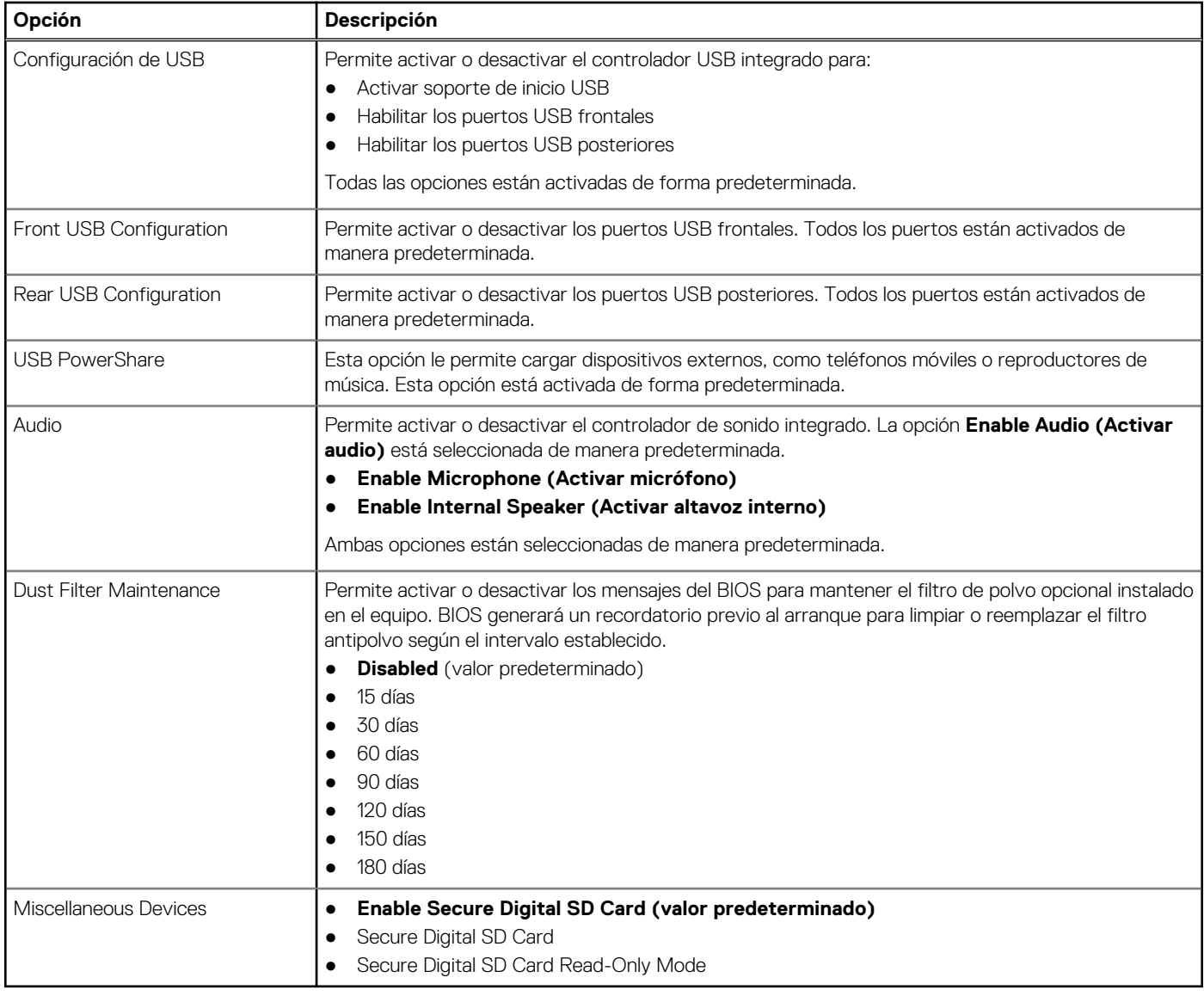

## **Opciones de la pantalla Video (Vídeo)**

#### **Tabla 21. Vídeo**

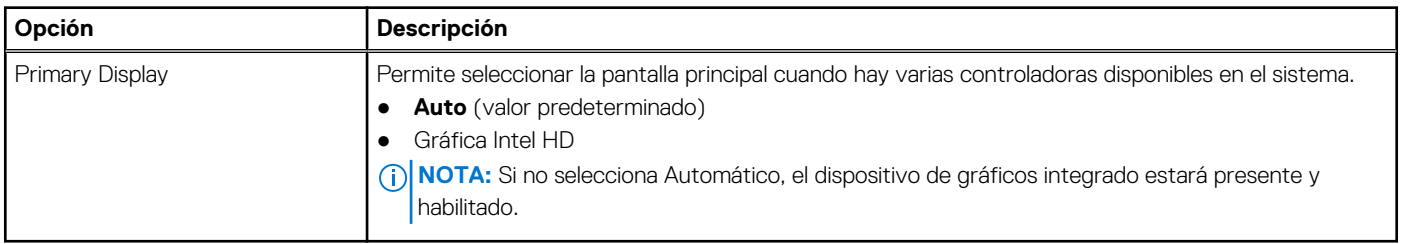

## <span id="page-19-0"></span>**Seguridad**

#### **Tabla 22. Seguridad**

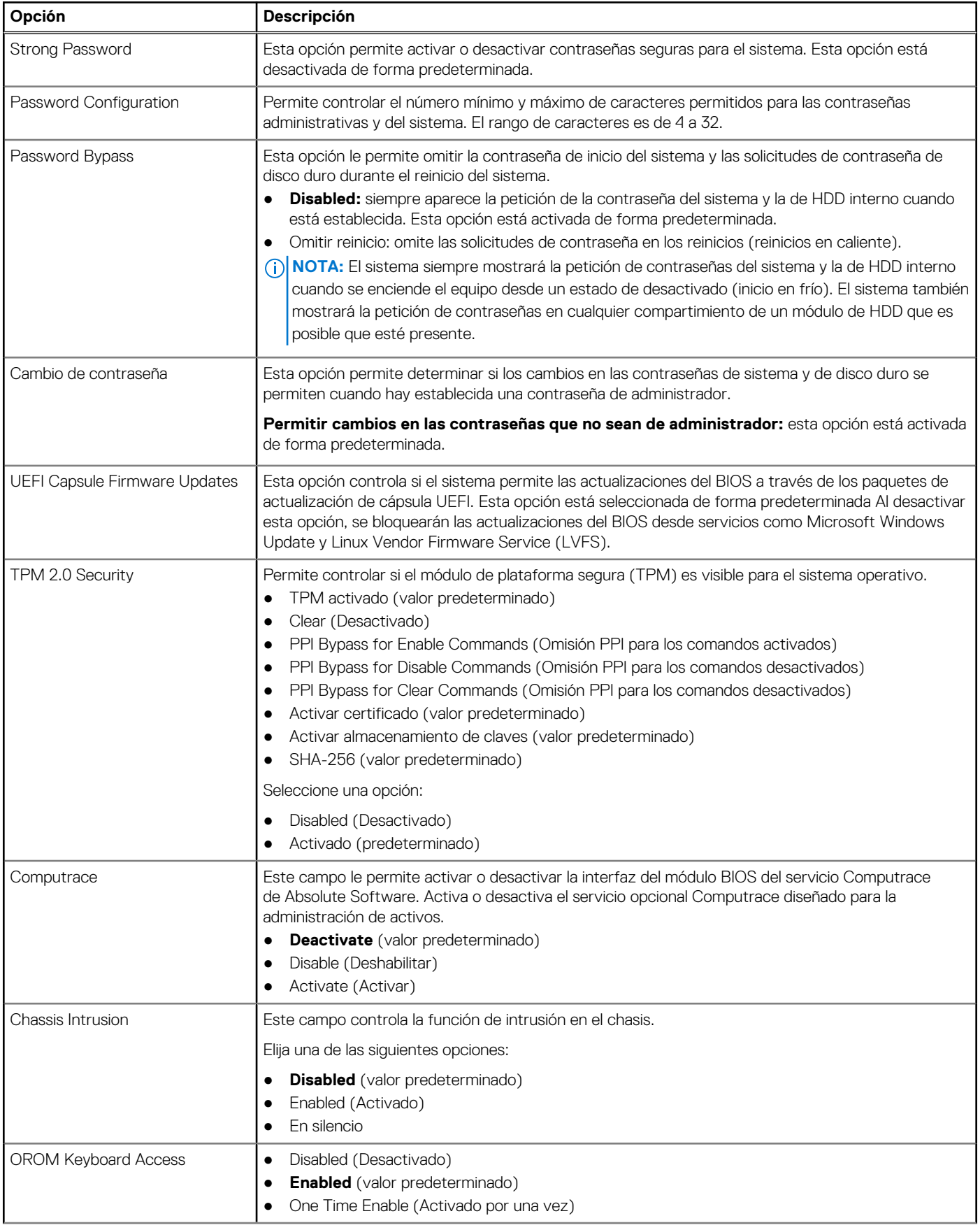

#### <span id="page-20-0"></span>**Tabla 22. Seguridad (continuación)**

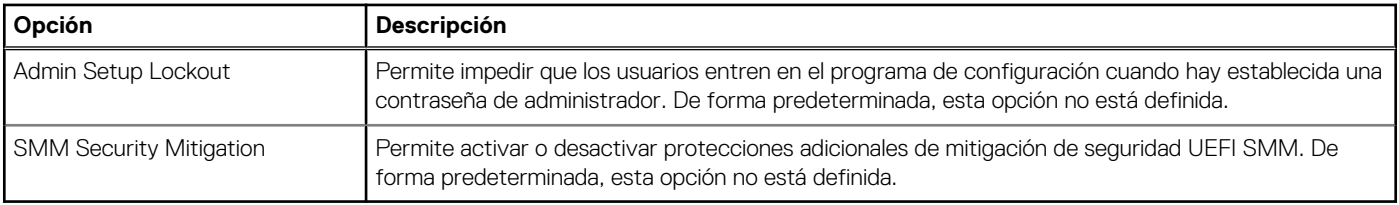

### **Opciones de arranque seguro**

#### **Tabla 23. Inicio seguro**

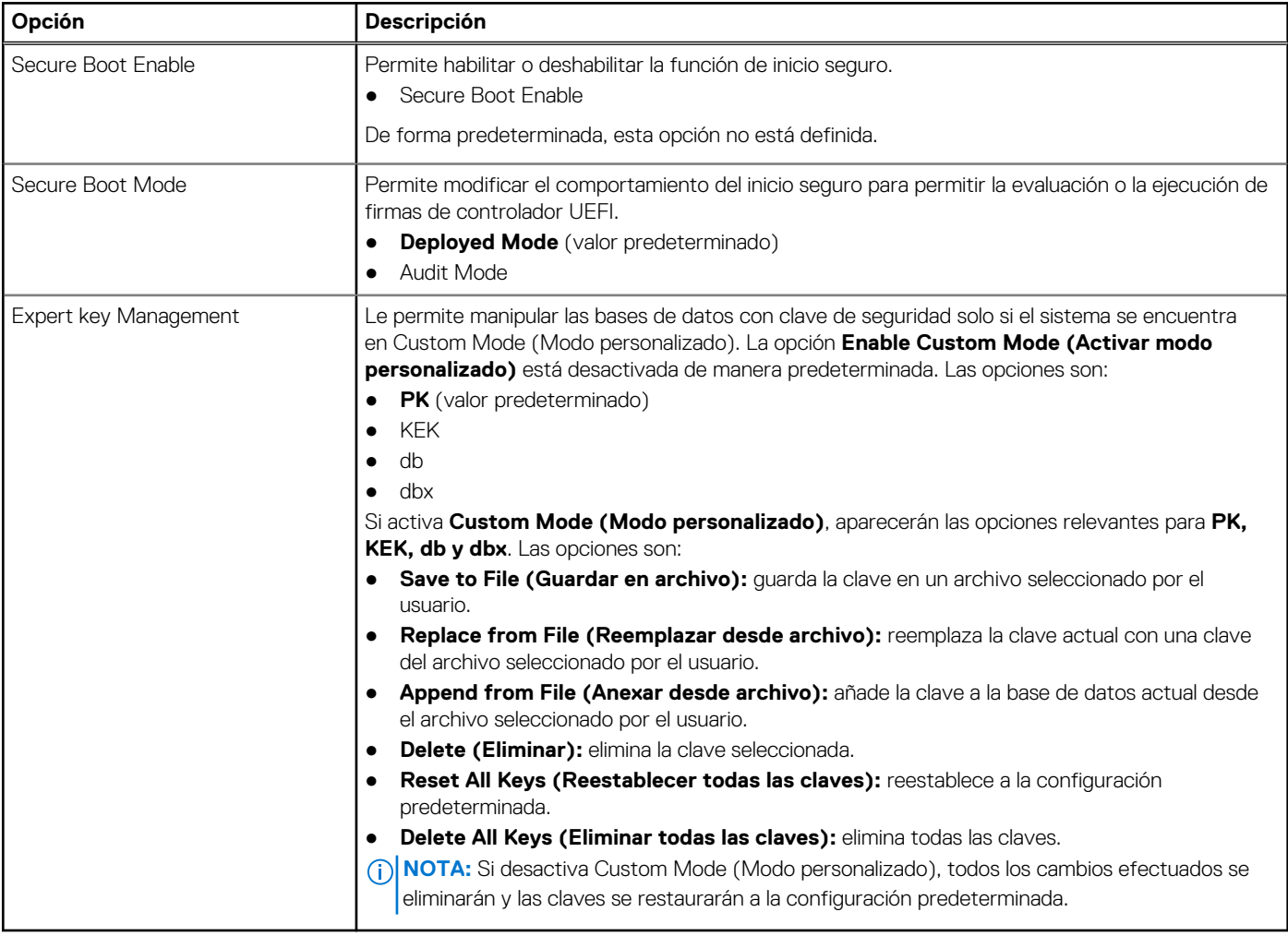

## **Opciones de Intel Software Guard Extensions**

#### **Tabla 24. Extensiones de Intel Software Guard**

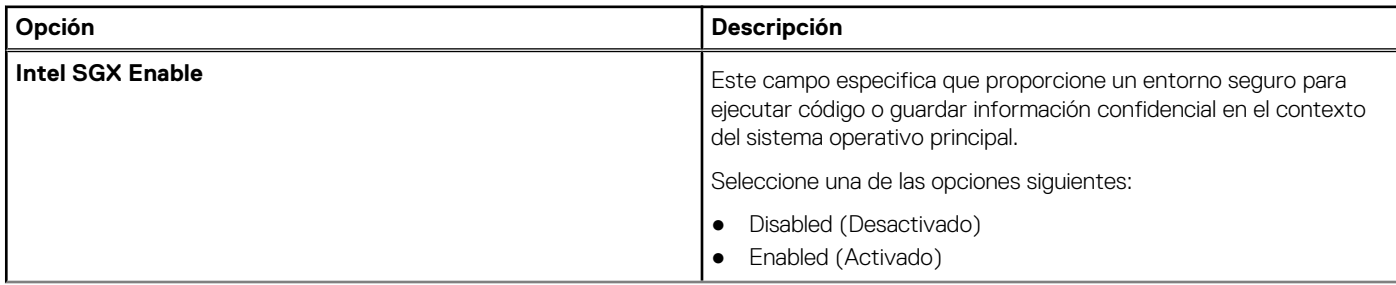

#### <span id="page-21-0"></span>**Tabla 24. Extensiones de Intel Software Guard (continuación)**

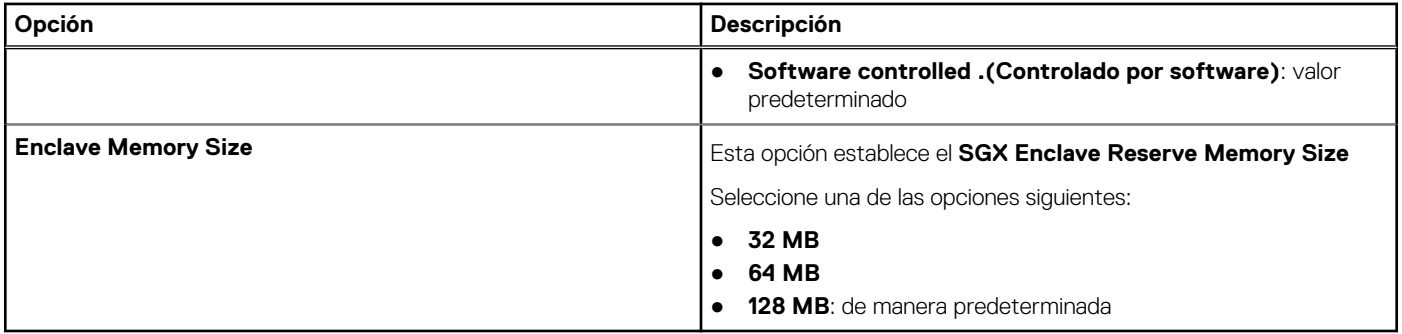

### **Rendimiento**

#### **Tabla 25. Rendimiento**

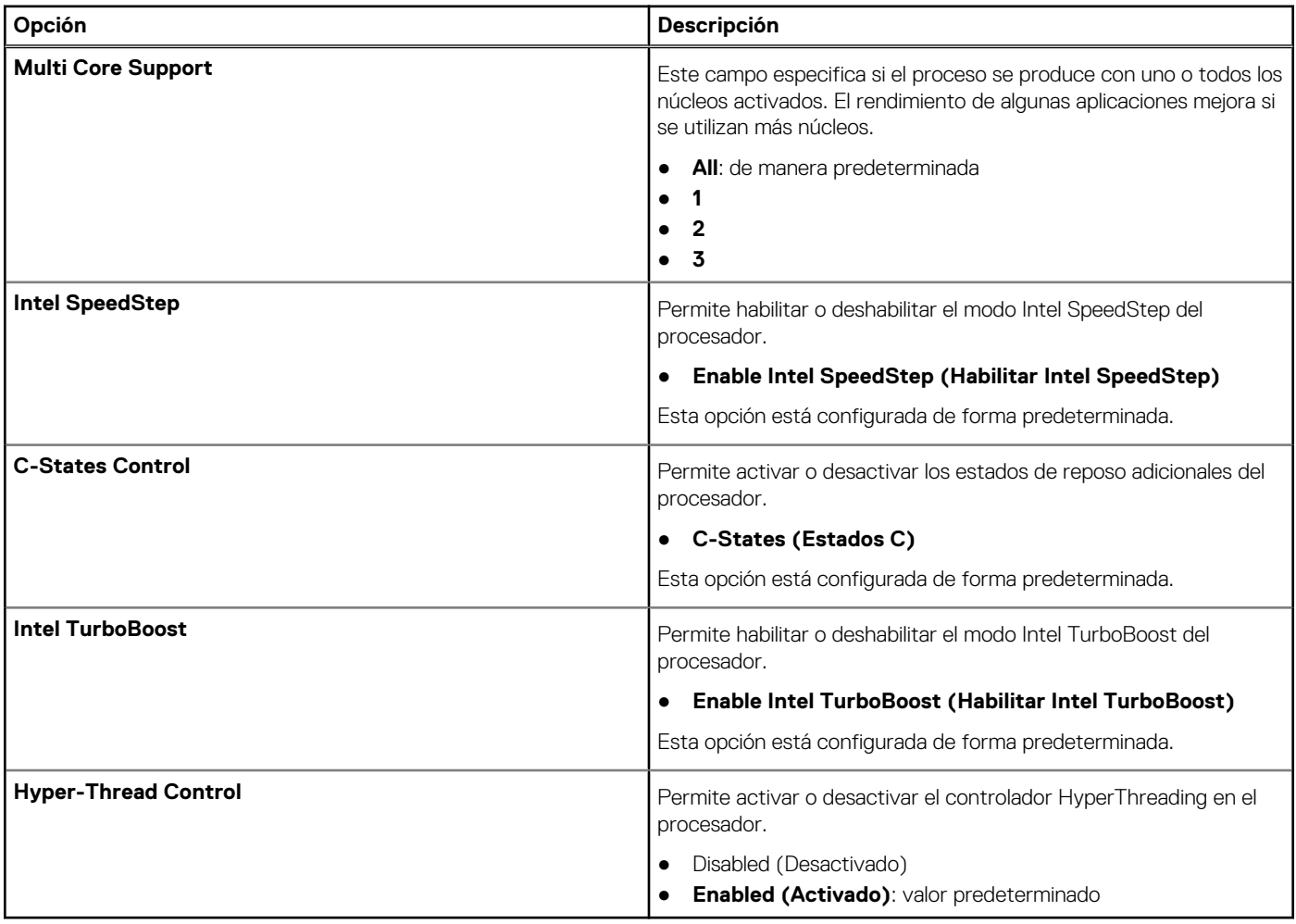

## **Administración de alimentación**

#### **Tabla 26. Administración de alimentación**

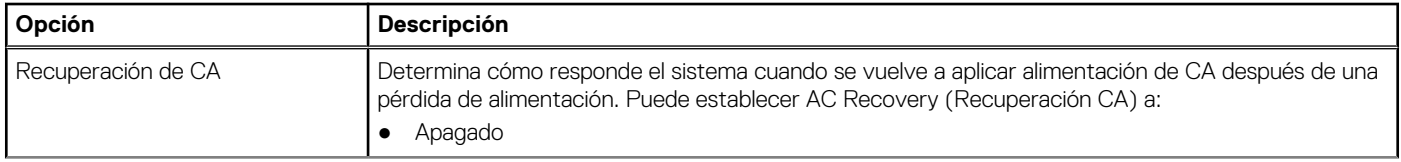

#### <span id="page-22-0"></span>**Tabla 26. Administración de alimentación (continuación)**

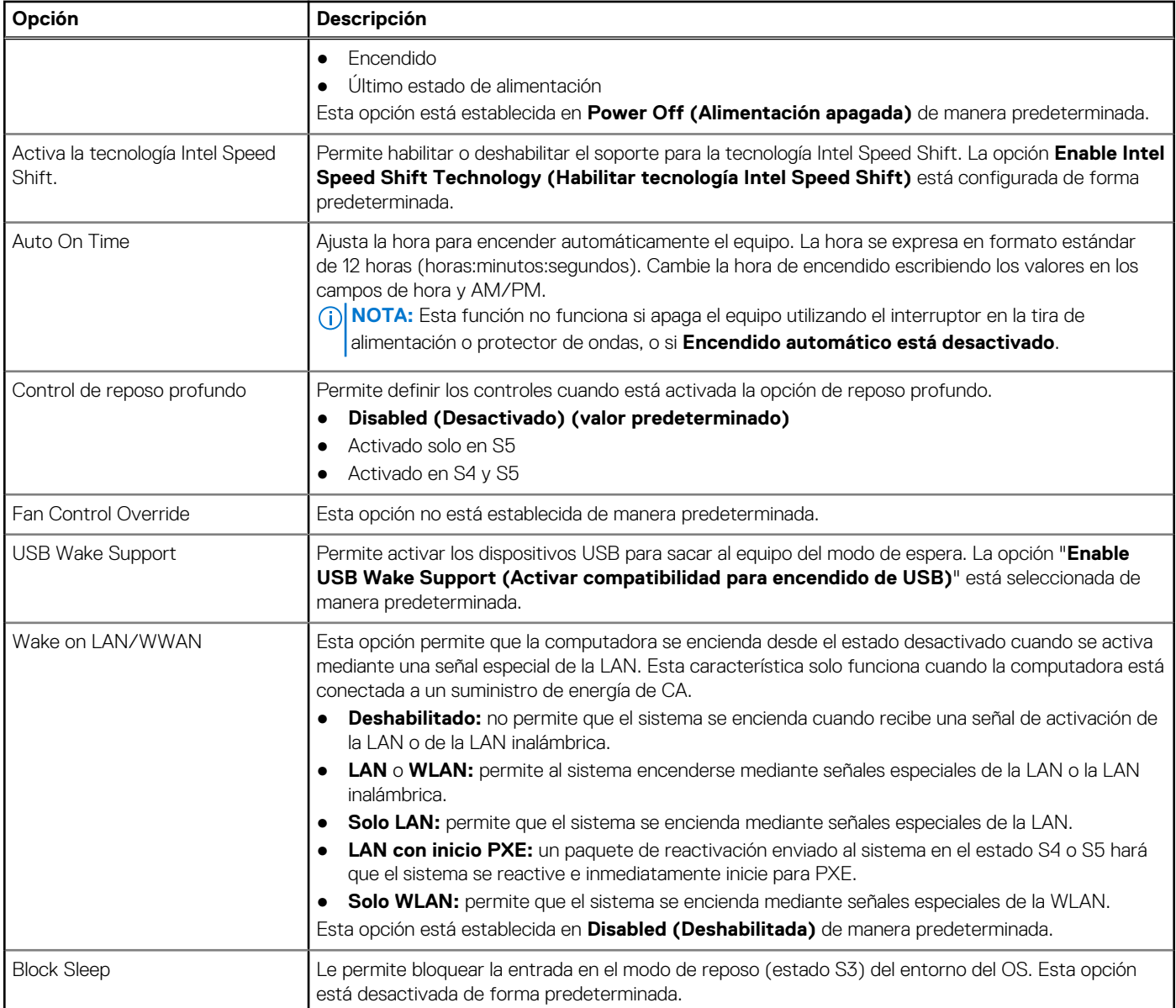

## **Comportamiento durante la POST**

#### **Tabla 27. Comportamiento durante la POST**

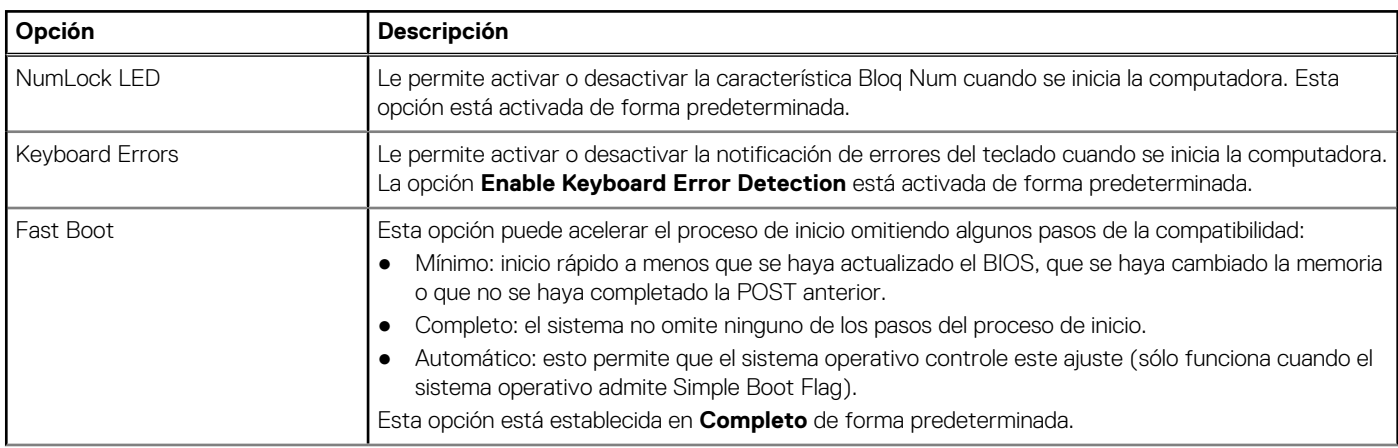

#### <span id="page-23-0"></span>**Tabla 27. Comportamiento durante la POST (continuación)**

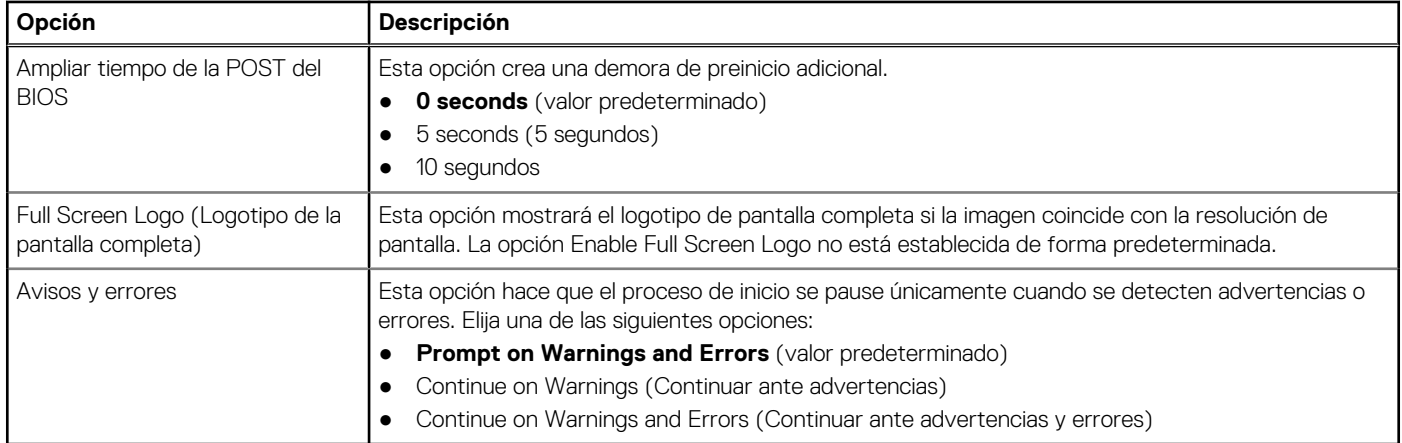

### **Capacidad de administración**

#### **Tabla 28. Capacidad de administración**

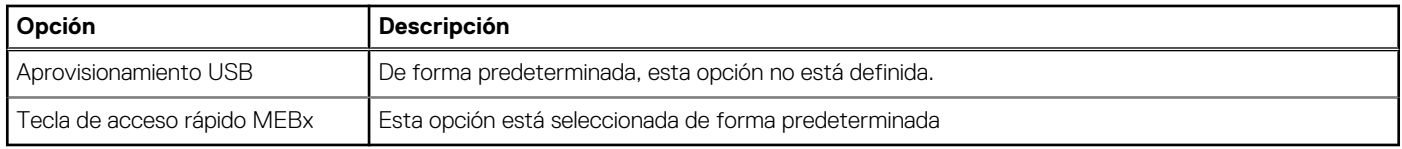

### **Compatibilidad con virtualización**

#### **Tabla 29. Compatibilidad con virtualización**

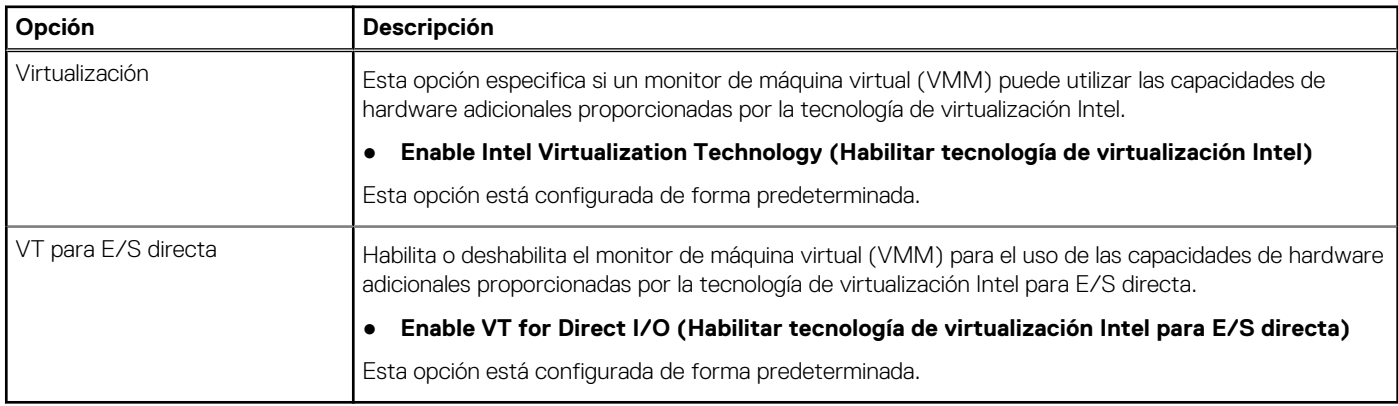

### **Opciones de modo inalámbrico**

#### **Tabla 30. Inalámbrica**

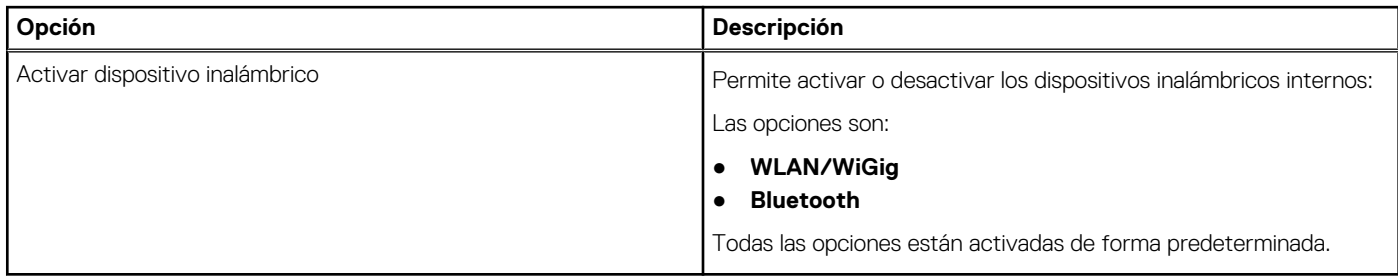

### <span id="page-24-0"></span>**Mantenimiento**

#### **Tabla 31. Mantenimiento**

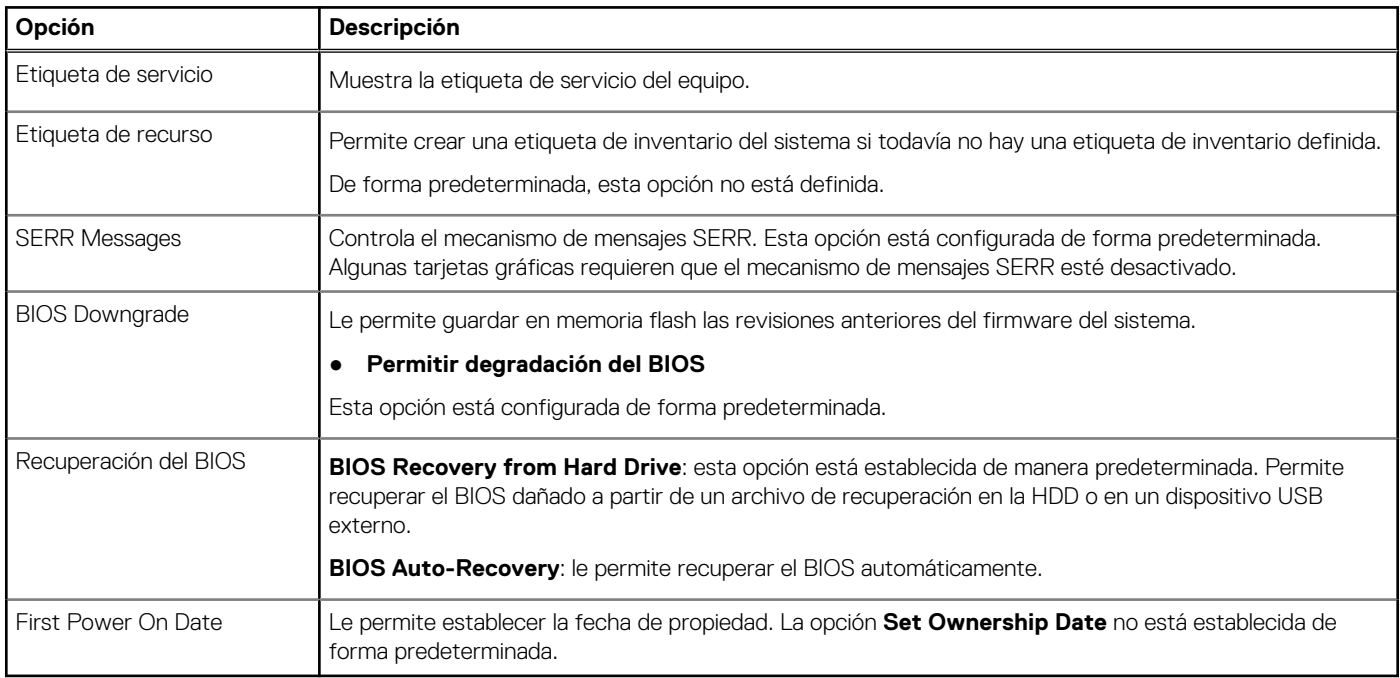

### **Registros del sistema**

#### **Tabla 32. Registros del sistema**

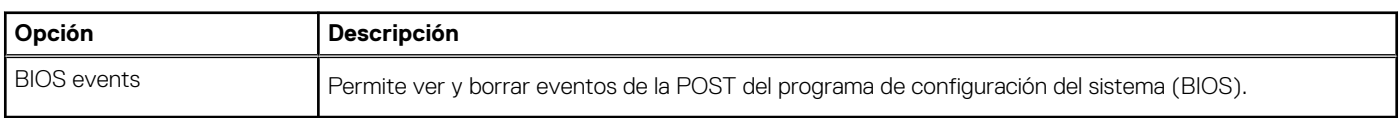

### **Configuración avanzada**

#### **Tabla 33. Configuración avanzada**

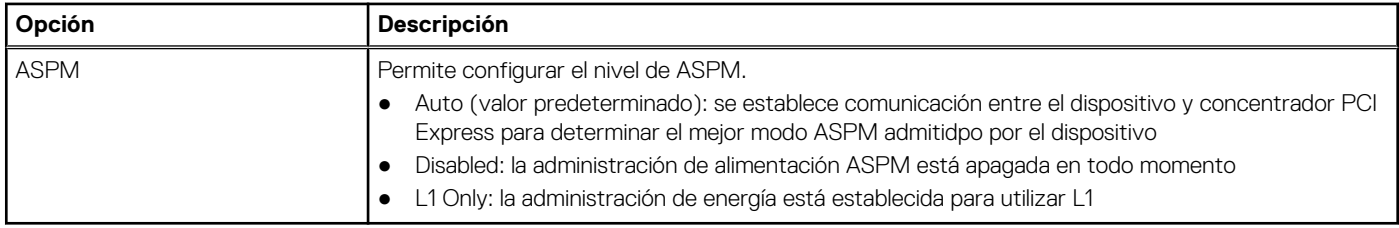

## **Actualización de BIOS**

### **Actualización del BIOS en Windows**

**PRECAUCIÓN: Si BitLocker no se suspende antes de actualizar el BIOS, la próxima vez que reinicie, el sistema no reconocerá la clave de BitLocker. Se le pedirá que introduzca la clave de recuperación para continuar y el sistema la solicitará en cada reinicio. Si no conoce la clave de recuperación, esto puede provocar la pérdida de datos o una reinstalación del sistema operativo innecesaria. Para obtener más información sobre este tema, consulte el artículo de la base de conocimientos: <https://www.dell.com/support/article/sln153694>**

- <span id="page-25-0"></span>1. Vaya a [www.dell.com/support.](https://www.dell.com/support)
- 2. Haga clic en **Soporte de productos**. Haga clic en **Buscar soporte**, introduzca la etiqueta de servicio de la computadora y haga clic en **Buscar**.
	- **NOTA:** Si no tiene la etiqueta de servicio, utilice la función de SupportAssist para identificar la computadora de forma automática. (i) También puede usar la ID del producto o buscar manualmente el modelo de la computadora.
- 3. Haga clic en **Drivers & Downloads (Controladores y descargas)**. Expanda **Buscar controladores**.
- 4. Seleccione el sistema operativo instalado en el equipo.
- 5. En la lista desplegable **Categoría**, seleccione **BIOS**.
- 6. Seleccione la versión más reciente del BIOS y haga clic en **Descargar** para descargar el archivo del BIOS para la computadora.
- 7. Después de finalizar la descarga, busque la carpeta donde guardó el archivo de actualización del BIOS.
- 8. Haga doble clic en el icono del archivo de actualización del BIOS y siga las instrucciones que aparecen en pantalla. Para obtener más información, consulte el artículo de la base de conocimientos [000124211](https://www.dell.com/support/kbdoc/000124211) en [www.dell.com/support](https://www.dell.com/support).

### **Actualización del BIOS en Linux y Ubuntu**

Para actualizar el BIOS del sistema en un equipo que se instala con Linux o Ubuntu, consulte el artículo de la base de conocimientos [000131486](https://www.dell.com/support/kbdoc/000131486) en [www.dell.com/support.](https://www.dell.com/support)

### **Actualización del BIOS mediante la unidad USB en Windows**

- **PRECAUCIÓN: Si BitLocker no se suspende antes de actualizar el BIOS, la próxima vez que reinicie, el sistema no reconocerá la clave de BitLocker. Se le pedirá que introduzca la clave de recuperación para continuar y el sistema la solicitará en cada reinicio. Si no conoce la clave de recuperación, esto puede provocar la pérdida de datos o una reinstalación del sistema operativo innecesaria. Para obtener más información sobre este tema, consulte el artículo de la base de conocimientos: <https://www.dell.com/support/article/sln153694>**
- 1. Siga el procedimiento del paso 1 al paso 6 en [Actualización del BIOS en Windows](#page-24-0) para descargar el archivo del programa de configuración del BIOS más reciente.
- 2. Cree una unidad USB de arranque. Para obtener más información, consulte el artículo de la base de conocimientos [000145519](https://www.dell.com/support/kbdoc/000145519/) en [www.dell.com/support](https://www.dell.com/support).
- 3. Copie el archivo del programa de configuración del BIOS en la unidad USB de arranque.
- 4. Conecte la unidad USB de arranque a la computadora que necesita la actualización del BIOS.
- 5. Reinicie la computadora y presione **F12**.
- 6. Seleccione la unidad USB desde el **Menú de arranque por única vez**.
- 7. Ingrese el nombre de archivo del programa de configuración del BIOS y presione **Entrar**. Aparece la **Utilidad de actualización del BIOS**.
- 8. Siga las instrucciones que aparecen en pantalla para completar la actualización del BIOS.

### **Actualización del BIOS desde el menú de arranque por única vez F12**

Para actualizar el BIOS de la computadora, use el archivo .exe de actualización del BIOS copiado en una unidad USB FAT32 e inicie desde el menú de arranque por única vez F12.

**PRECAUCIÓN: Si BitLocker no se suspende antes de actualizar el BIOS, la próxima vez que reinicie, el sistema no reconocerá la clave de BitLocker. Se le pedirá que introduzca la clave de recuperación para continuar y el sistema la solicitará en cada reinicio. Si no conoce la clave de recuperación, esto puede provocar la pérdida de datos o una reinstalación del sistema operativo innecesaria. Para obtener más información sobre este tema, consulte el artículo de la base de conocimientos: <https://www.dell.com/support/article/sln153694>**

#### **Actualización del BIOS**

Puede ejecutar el archivo de actualización del BIOS desde Windows mediante una unidad USB de arranque o puede actualizar el BIOS desde el menú de arranque por única vez F12 en la computadora.

<span id="page-26-0"></span>La mayoría de las computadoras de Dell posteriores a 2012 tienen esta funcionalidad. Para confirmarlo, puede iniciar la computadora al menú de arranque por única vez F12 y ver si ACTUALIZACIÓN FLASH DEL BIOS está enumerada como opción de arranque para la computadora. Si la opción aparece, el BIOS es compatible con esta opción de actualización.

**NOTA:** Únicamente pueden usar esta función las computadoras con la opción de actualización flash del BIOS en el menú de arranque por única vez F12.

#### **Actualización desde el menú de arranque por única vez**

Para actualizar el BIOS desde el menú de arranque por única vez F12, necesitará los siguientes elementos:

- Una unidad USB formateada en el sistema de archivos FAT32 (no es necesario que la unidad sea de arranque)
- El archivo ejecutable del BIOS descargado del sitio web de soporte de Dell y copiado en el directorio raíz de la unidad USB
- Un adaptador de alimentación de CA conectado a la computadora
- Una batería de computadora funcional para realizar un flash en el BIOS

Realice los siguientes pasos para realizar el proceso de actualización flash del BIOS desde el menú F12:

#### **PRECAUCIÓN: No apague la computadora durante el proceso de actualización del BIOS. Si la apaga, es posible que la computadora no se inicie.**

- 1. Desde un estado apagado, inserte la unidad USB donde copió el flash en un puerto USB de la computadora.
- 2. Encienda la computadora y presione F12 para acceder al menú de arranque por única vez. Seleccione Actualización del BIOS mediante el mouse o las teclas de flecha y presione Entrar. Aparece el menú de flash del BIOS.
- 3. Haga clic en **Realizar flash desde archivo**.
- 4. Seleccione el dispositivo USB externo.
- 5. Seleccione el archivo, haga doble clic en el archivo flash objetivo y haga clic en **Enviar**.
- 6. Haga clic en **Actualizar BIOS**. La computadora se reinicia para realizar el flash del BIOS.
- 7. La computadora se reiniciará después de que se complete la actualización del BIOS.

## **Contraseña del sistema y de configuración**

#### **Tabla 34. Contraseña del sistema y de configuración**

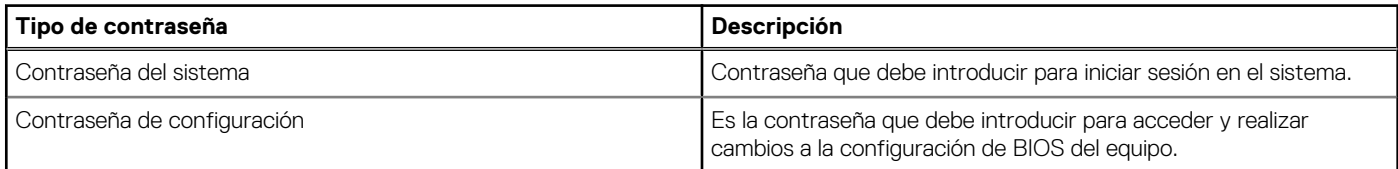

Puede crear una contraseña del sistema y una contraseña de configuración para proteger su equipo.

**PRECAUCIÓN: Las funciones de contraseña ofrecen un nivel básico de seguridad para los datos del equipo.**

**PRECAUCIÓN: Cualquier persona puede tener acceso a los datos almacenados en la computadora si no se bloquea y se deja desprotegida.**

**NOTA:** La función de contraseña de sistema y de configuración está desactivada.

### **Asignación de una contraseña de configuración del sistema**

Puede asignar una nueva **Contraseña de administrador o de sistema** solo cuando el estado se encuentra en **No establecido**.

Para ingresar a la configuración del sistema, presione F12 inmediatamente después de un encendido o reinicio.

- 1. En la pantalla **BIOS del sistema** o **Configuración del sistema**, seleccione **Seguridad** y presione Entrar. Aparece la pantalla **Seguridad**.
- 2. Seleccione **Contraseña de sistema/administrador** y cree una contraseña en el campo **Introduzca la nueva contraseña**. Utilice las siguientes pautas para asignar la contraseña del sistema:
	- Una contraseña puede tener hasta 32 caracteres.
	- Al menos un carácter especial: ! "  $\#\$\% \& '() * +, -. / : ; < = > ? @ [ \ \ ] \ ^ \_ '$
- <span id="page-27-0"></span>Números de 0 a 9
- Letras mayúsculas de la A a la Z.
- Letras minúsculas de la a a la z
- 3. Introduzca la contraseña del sistema que especificó anteriormente en el campo **Confirm new password (Confirmar nueva contraseña)** y haga clic en **OK (Aceptar)**.
- 4. Presione Esc y guarde los cambios como se indica en el mensaje emergente.
- 5. Presione Y para guardar los cambios. La computadora se reiniciará.

### **Eliminación o modificación de una contraseña de configuración del sistema existente**

Asegúrese de que el **Estado de contraseña** esté desbloqueado (en la configuración del sistema) antes de intentar eliminar o cambiar la contraseña del sistema y de configuración existente. No se puede eliminar ni modificar una contraseña existente de sistema o de configuración si **Estado de la contraseña** está bloqueado.

Para ingresar a la configuración del sistema, presione F12 inmediatamente después de un encendido o reinicio.

- 1. En la pantalla **BIOS del sistema** o **Configuración del sistema**, seleccione **Seguridad del sistema** y presione Entrar. Aparece la pantalla **System Security (Seguridad del sistema)**.
- 2. En la pantalla **System Security (Seguridad del sistema)**, compruebe que la opción **Password Status (Estado de la contraseña)** está en modo **Unlocked (Desbloqueado)**.
- 3. Seleccione **Contraseña del sistema**, actualice o elimine la contraseña del sistema existente y presione Entrar o Tab.
- 4. Seleccione **Contraseña de configuración**, actualice o elimine la contraseña de configuración existente y presione Entrar o Tab.

**NOTA:** Si cambia la contraseña del sistema o de configuración, vuelva a ingresar la nueva contraseña cuando se le solicite. Si borra la contraseña del sistema o de configuración, confirme cuando se le solicite.

- 5. Presione Esc y aparecerá un mensaje para que guarde los cambios.
- 6. Presione "Y" para guardar los cambios y salir de System Setup (Configuración del sistema). La computadora se reiniciará.

## **Borrado de las contraseñas del sistema y del BIOS (configuración del sistema)**

Para borrar las contraseñas del BIOS o del sistema, comuníquese con el soporte técnico de Dell, como se describe en [www.dell.com/](https://www.dell.com/contactdell) [contactdell.](https://www.dell.com/contactdell)

**NOTA:** Para obtener información sobre cómo restablecer las contraseñas de aplicaciones o Windows, consulte la documentación incluida con Windows o la aplicación en particular.

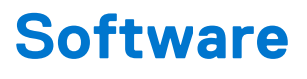

<span id="page-28-0"></span>En este capítulo se detallan los sistemas operativos compatibles junto con las instrucciones sobre cómo instalar los controladores. **Temas:**

• Descarga de los controladores de

## **Descarga de los controladores de**

- 1. Encienda su computadora de escritorio.
- 2. Vaya a **Dell.com/support**.
- 3. Haga clic en **Soporte de producto**, introduzca la etiqueta de servicio de su computadora de escritorio y haga clic en **Enviar**. **NOTA:** Si no tiene la etiqueta de servicio, utilice la función de detección automática o busque de forma manual el modelo de su computadora de escritorio.
- 4. Haga clic en **Drivers and Downloads (Controladores y descargas)**.
- 5. Seleccione el sistema operativo instalado en su computadora de escritorio.
- 6. Desplácese hacia abajo en la página y seleccione el controlador que desea instalar.
- 7. Haga clic en **Download File (Descargar archivo)** para descargar el controlador para el equipo de escritorio.
- 8. Después de finalizar la descarga, vaya a la carpeta donde guardó el archivo del controlador.
- 9. Haga clic dos veces en el icono del archivo del controlador y siga las instrucciones que aparecen en pantalla.

### **Controladores de dispositivos instalados**

Compruebe si los controladores de dispositivos del sistema ya están instalados en el sistema.

- <span id="page-29-0"></span> $\vee$  To System devices
	- ACPI Fan
	- ACPI Fan
	- ACPI Fan
	- ACPI Fan
	- ACPI Fan
	- ACPI Fixed Feature Button
	- ACPI Power Button
	- ACPI Processor Aggregator
	- ACPI Thermal Zone
	- CannonLake LPC Controller (Q370) A306
	- CannonLake SMBus A323
	- CannonLake SPI (flash) Controller A324
	- CannonLake Thermal Subsystem A379
	- Composite Bus Enumerator
	- High Definition Audio Controller
	- High precision event timer
	- Intel(R) Management Engine Interface
	- Intel(R) Power Engine Plug-in
	- Intel(R) Serial IO GPIO Host Controller INT3450
	- Intel(R) Serial IO I2C Host Controller A368
	- 1911 Intel(R) Xeon(R) E3 1200/1500 v5/6th Gen Intel(R) Core(TM) Gaussian Mixture Model 1911
	- Microsoft ACPI-Compliant System
	- Microsoft System Management BIOS Driver
	- Microsoft UEFI-Compliant System
	- Microsoft Virtual Drive Enumerator
	- Microsoft Windows Management Interface for ACPI
	- Microsoft Windows Management Interface for ACPI
	- Microsoft Windows Management Interface for ACPI
	- Microsoft Windows Management Interface for ACPI
	- Microsoft Windows Management Interface for ACPI
	- NDIS Virtual Network Adapter Enumerator
	- Numeric data processor
	- PCI Express Root Complex
	- PCI standard host CPU bridge
	- PCI standard RAM Controller
	- Plug and Play Software Device Enumerator
	- Programmable interrupt controller
	- Remote Desktop Device Redirector Bus
	- System CMOS/real time clock

### **Controlador de E/S de serie**

Compruebe si los controladores de la almohadilla de contacto, la cámara IR y el teclado están instalados.

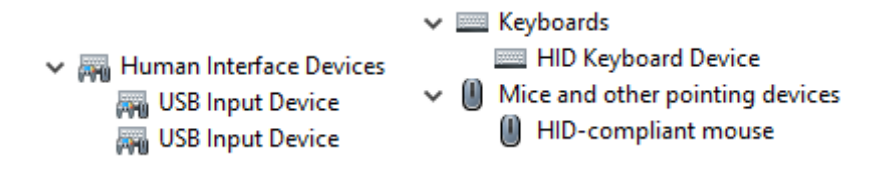

<span id="page-30-0"></span>**Ilustración 1. Controlador de E/S de serie**

### **Controladores de seguridad**

Compruebe si los controladores de seguridad ya están instalados en el sistema.

 $\vee$  **P** Security devices <sup>1</sup> Trusted Platform Module 2.0

### **Controladores USB**

Compruebe si los controladores USB ya están instalados en el equipo.

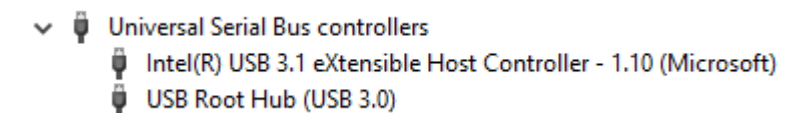

### **Controladores de adaptador de red**

Compruebe si los controladores del adaptador de red ya están instalados en el sistema.

```
\vee \Box Network adapters
Intel(R) Ethernet Connection (7) I219-LM
```
### **Realtek Audio**

Compruebe si los controladores de audio Realtek ya están instalados en el equipo.

- $\vee$  iij Sound, video and game controllers
	- Il Intel(R) Display Audio
	- Ill Realtek Audio

### **Controladora de almacenamiento**

Compruebe si los controladores de control de almacenamiento ya están instalados en el sistema.

↓ Storage controllers Say Intel(R) Desktop/Workstation/Server Express Chipset SATA RAID Controller Microsoft Storage Spaces Controller

# **Obtención de ayuda**

**6**

#### <span id="page-31-0"></span>**Temas:**

• Cómo ponerse en contacto con Dell

### **Cómo ponerse en contacto con Dell**

**(i)** NOTA: Si no tiene una conexión a Internet activa, puede encontrar información de contacto en su factura de compra, en su albarán de entrega, en su recibo o en el catálogo de productos Dell.

Dell proporciona varias opciones de servicio y asistencia en línea y por teléfono. La disponibilidad varía según el país y el producto y es posible que algunos de los servicios no estén disponibles en su área. Si desea ponerse en contacto con Dell para tratar cuestiones relacionadas con las ventas, la asistencia técnica o el servicio de atención al cliente:

- 1. Vaya a **Dell.com/support.**
- 2. Seleccione la categoría de soporte.
- 3. Seleccione su país o región en la lista desplegable **Elija un país o región** que aparece al final de la página.
- 4. Seleccione el enlace de servicio o asistencia apropiado en función de sus necesidades.